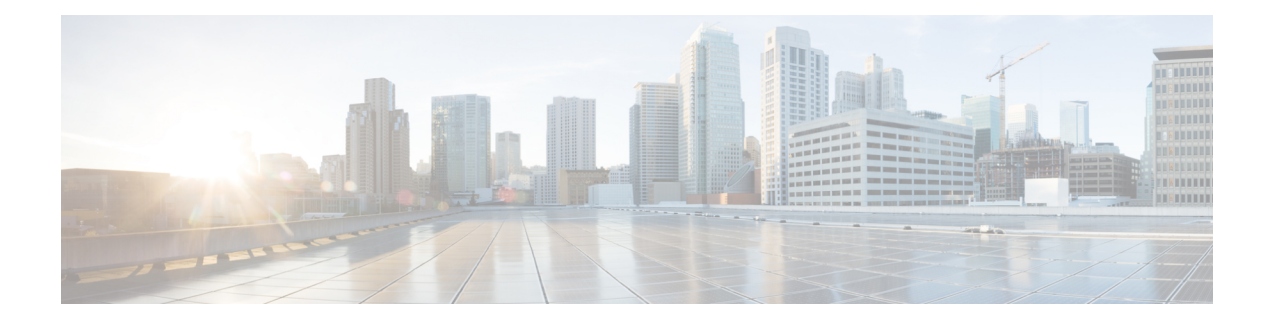

# **Managing the Server**

This chapter includes the following sections:

- [Server](#page-0-0) Boot Order, on page 1
- [Configuring](#page-15-0) Power Policies, on page 16
- Configuring DIMM [Blocklisting,](#page-31-0) on page 32
- [Enabling](#page-31-1) DIMM block Listing, on page 32
- [Configuring](#page-32-0) BIOS Settings, on page 33
- BIOS [Profiles,](#page-34-0) on page 35
- Secure Boot Certificate [Management,](#page-37-0) on page 38
- Setting Dynamic Front Panel [Temperature](#page-41-0) Threshold, on page 42
- [Persistent](#page-41-1) Memory Modules, on page 42

# <span id="page-0-0"></span>**Server Boot Order**

Using Cisco IMC, you can configure the order in which the server attempts to boot from available boot device types. In the legacy boot order configuration, Cisco IMC allows you to reorder the device types but not the devices within the device types. With the precision boot order configuration, you can have a linear ordering of the devices. In the web UI or CLI you can change the boot order and boot mode, add multiple devices under each device types, rearrange the boot order, set parameters for each device type.

When you change the boot order configuration, Cisco IMC sends the configured boot order to BIOS the next time that server is rebooted. To implement the new boot order, reboot the server after you make the configuration change. The new boot order takes effect on any subsequent reboot. The configured boot order remains until the configuration is changed again in Cisco IMC or in the BIOS setup.

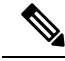

The actual boot order differs from the configured boot order if either of the following conditions occur: **Note**

- BIOS encounters issues while trying to boot using the configured boot order.
- A user changes the boot order directly through BIOS.
- BIOS appends devices that are seen by the host but are not configured from the user.

**Important**

Ú

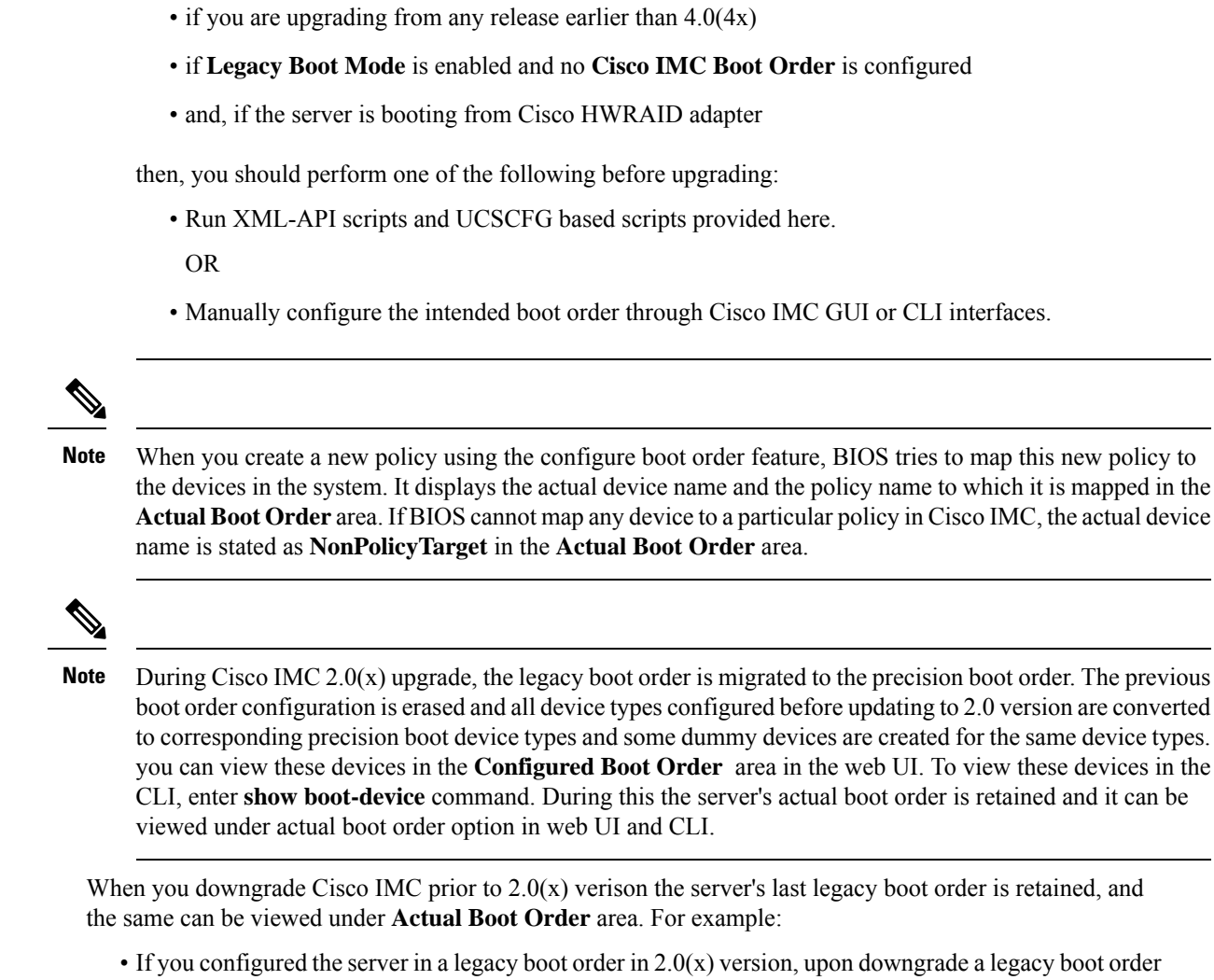

While upgrading Cisco UCS C220 M5 or C480 M5 servers to release  $4.1(1x)$  under the following conditions:

- configuration is retained.
- If you configured the server in a precision boot order in  $2.0(x)$ , upon downgrade the last configured legacy boot order is retained.

Ú

**Important**

- Boot order configuration prior to  $2.0(x)$  is referred as legacy boot order. If your running version is  $2.0(x)$ , then you cannot configure legacy boot order through web UI, but you can configure through CLI and XML API. In the CLI, you can configure it by using **setboot-order HDD,PXE** command. Even though, you can configure legacy boot order through CLI or XML API, in the web UI this configured boot order is not displayed.
	- Legacy and precision boot order features are mutually exclusive. You can configure either legacy or precision boot order. If you configure legacy boot order, it disables all the precision boot devices configured. If you configure precision boot order, then it erases legacy boot order configuration.

# **Configuring the Precision Boot Order**

### **Before you begin**

You must log in as a user with admin privileges to configure server the boot order.

- **Step 1** In the **Navigation** pane, click the **Compute** menu.
- **Step 2** In the **BIOS** tab, click the **Configure Boot Order** tab.
- **Step 3** In the **BIOS Properties** area, click **Configure Boot Order** at the bottom of the page.

**Configure Boot Order** dialog box is displayed.

**Step 4** In the **Configure Boot Order** dialog box, update the following properties: **Basic Tab**

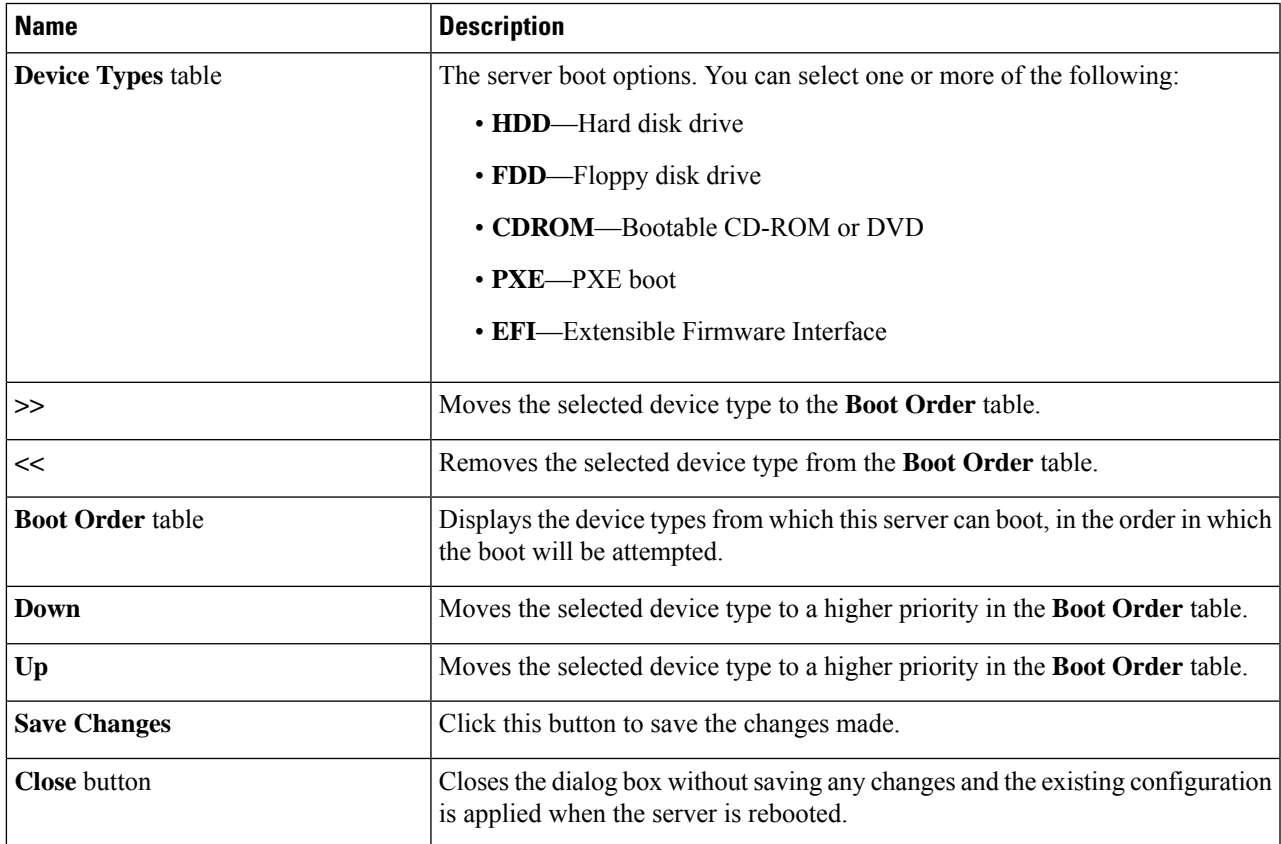

### **Advanced Tab**

The following list of links are displayed under **Add Boot Device** pane.

- **Add Local HDD**
- **Add PXE Boot**
- **Add SAN Boot**
- **Add iSCSI Boot**
- **Add USB**
- **Add Virtual Media**
- **Add PCHStorage**
- **Add UEFISHELL**
- **Add NVME**
- **Add Local CDD**
- **Add HTTP Boot**

In the **Advanced Boot Order Configuration** pane, the devices are displayed after they are added. You can perform the following actions by selecting the appropriate buttons:

- **Enable or Disable**
- **Modify**
- **Delete**
- **Clone**
- **Re-Apply**
- **Move Up**
- **Move Down**

### **Step 5** Click **Save Changes**.

Additional device types might be appended to the actual boot order, depending on what devices you have connected to your server.

### **What to do next**

Reboot the server to boot with your new boot order.

## **Managing a Boot Device**

### **Before you begin**

You must log in as a user with admin privileges to add device type to the server boot order.

- **Step 1** In the **Navigation** pane, click the **Compute** menu.
- **Step 2** In the **BIOS** tab, click the **Configure Boot Order** tab.

### **Step 3** In the **BIOS Properties** area, click **Configure Boot Order**.

A dialog box with boot order instructions appears.

### **Step 4** In the **Configure Boot Order** dialog box, from the **Add Boot Device** table, choose the device that you want add to the boot order.

To add the local HDD device, click **Add Local HDD**, and update the following parameters:

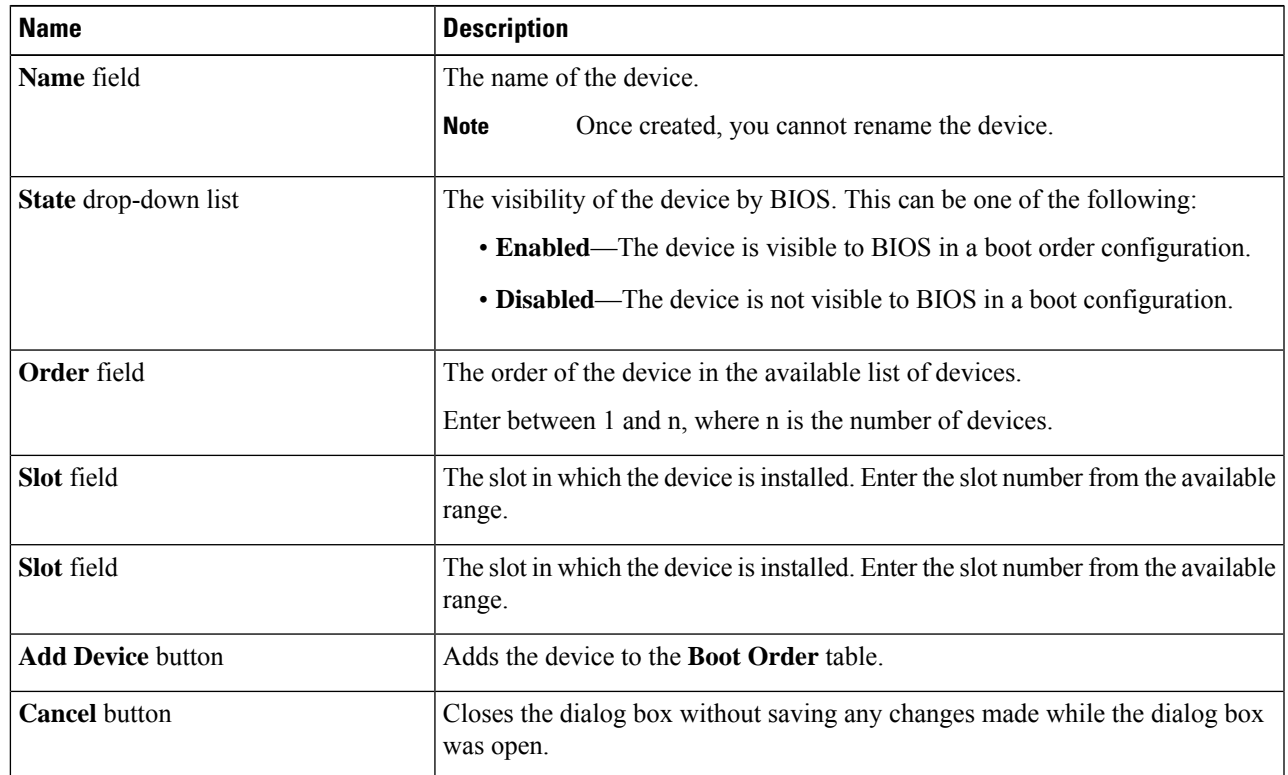

To add the PXE device, click **Add PXE**, and update the following parameters:

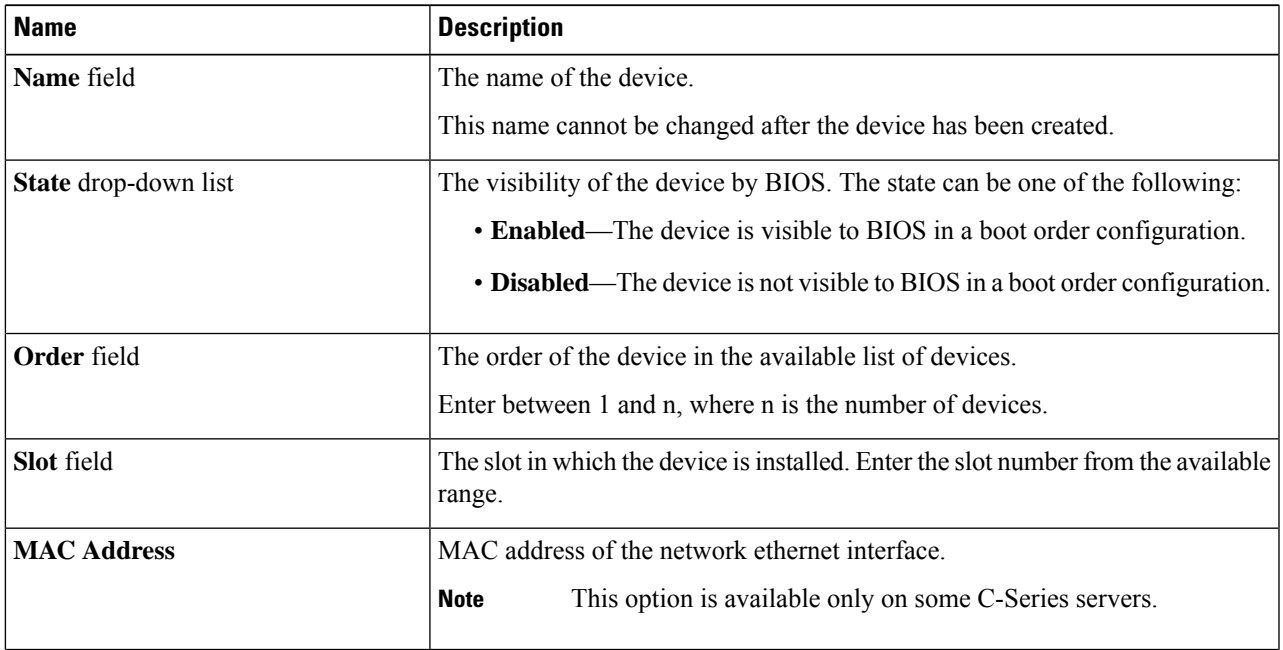

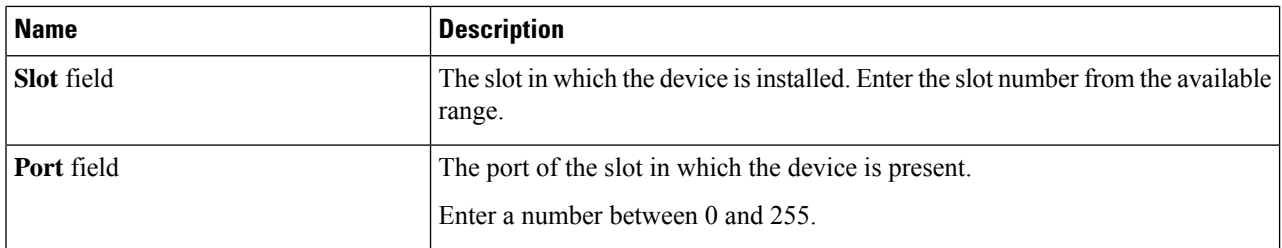

To add the SAN boot device, click **Add SAN Boot**, and update the following parameters:

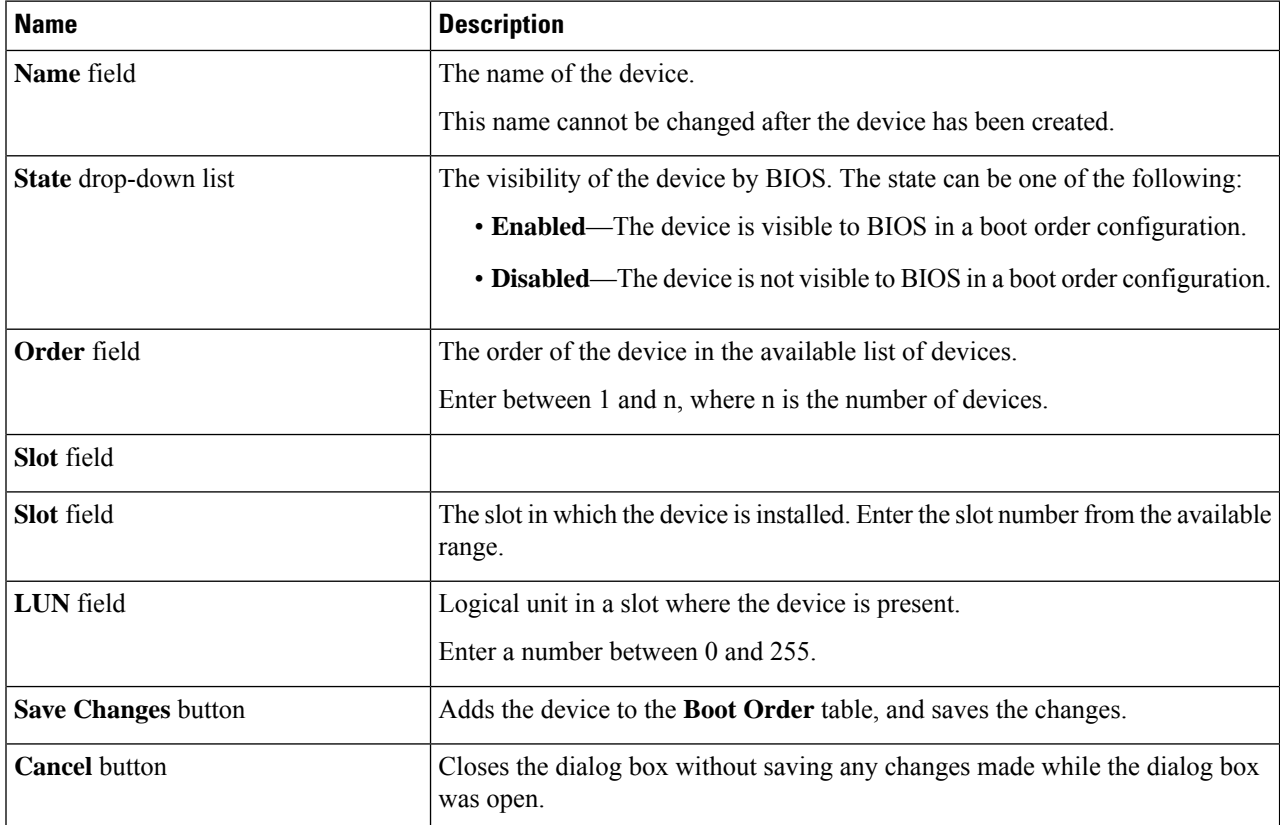

To add the iSCSI boot device, click **Add iSCSI Boot**, and update the following parameters:

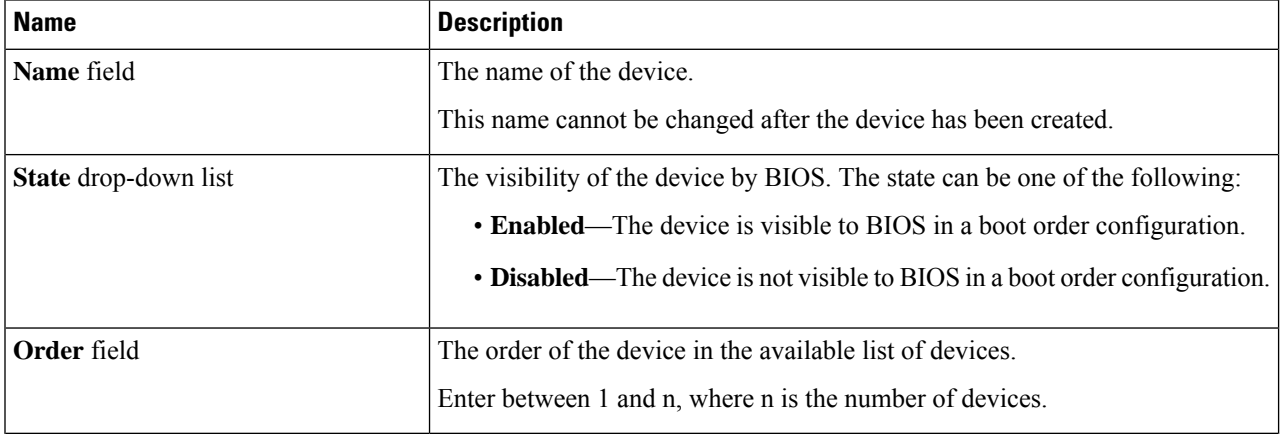

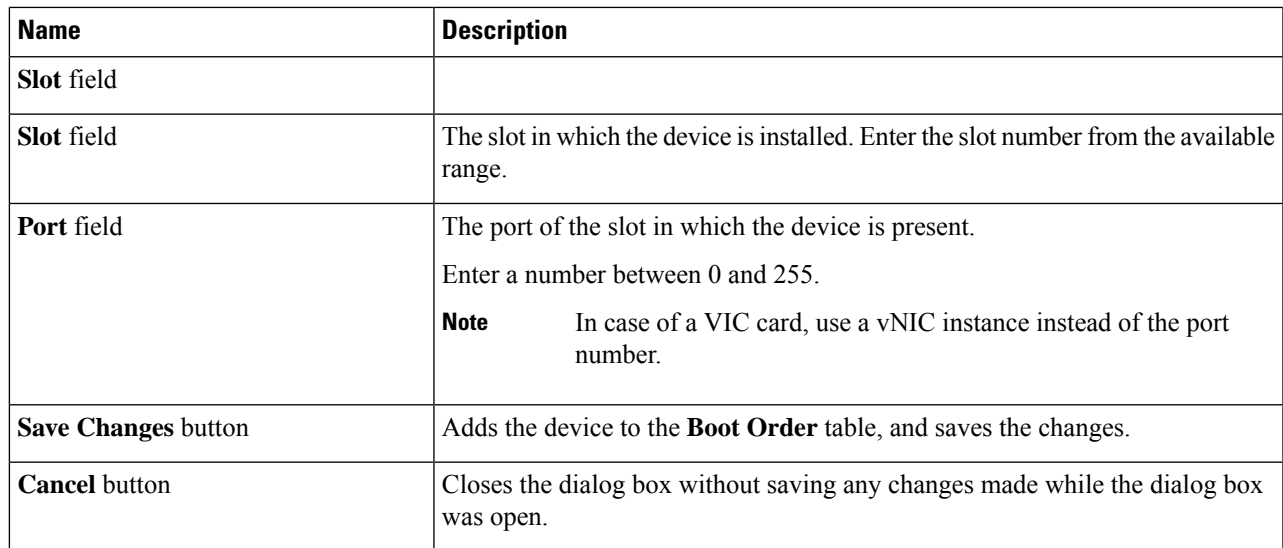

To add the SD card, click **Add SD Card**, and update the following parameters:

**Note** This option is available only on some UCS C-Series servers.

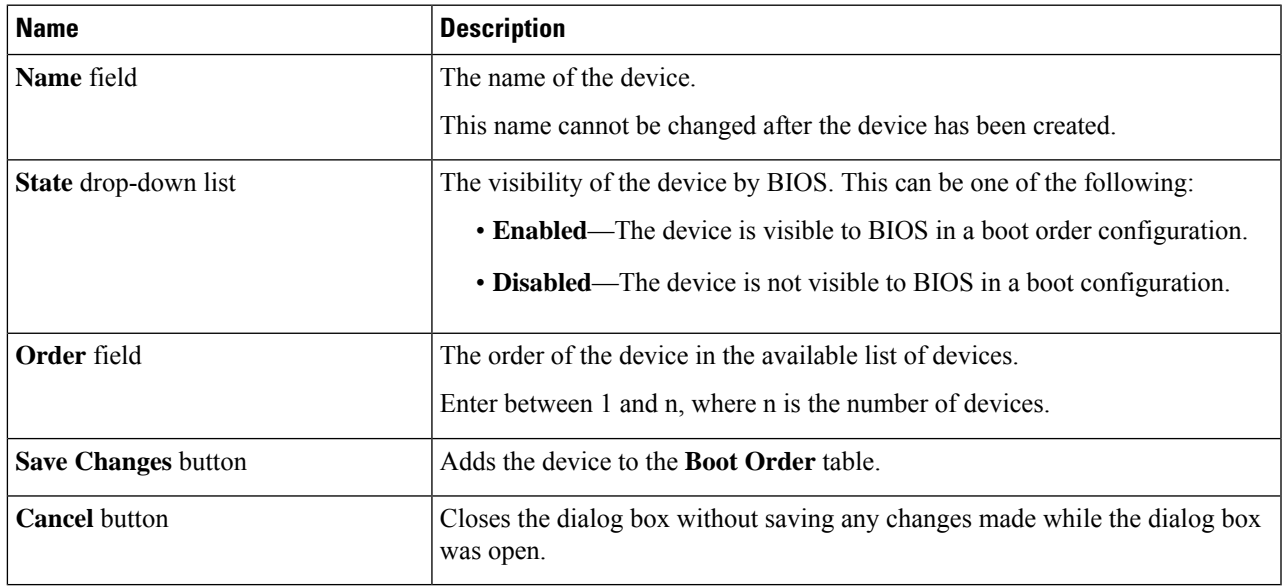

To add the USB device, click **Add USB**, and update the following parameters:

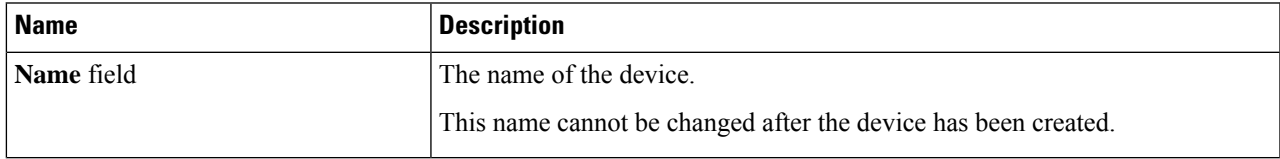

I

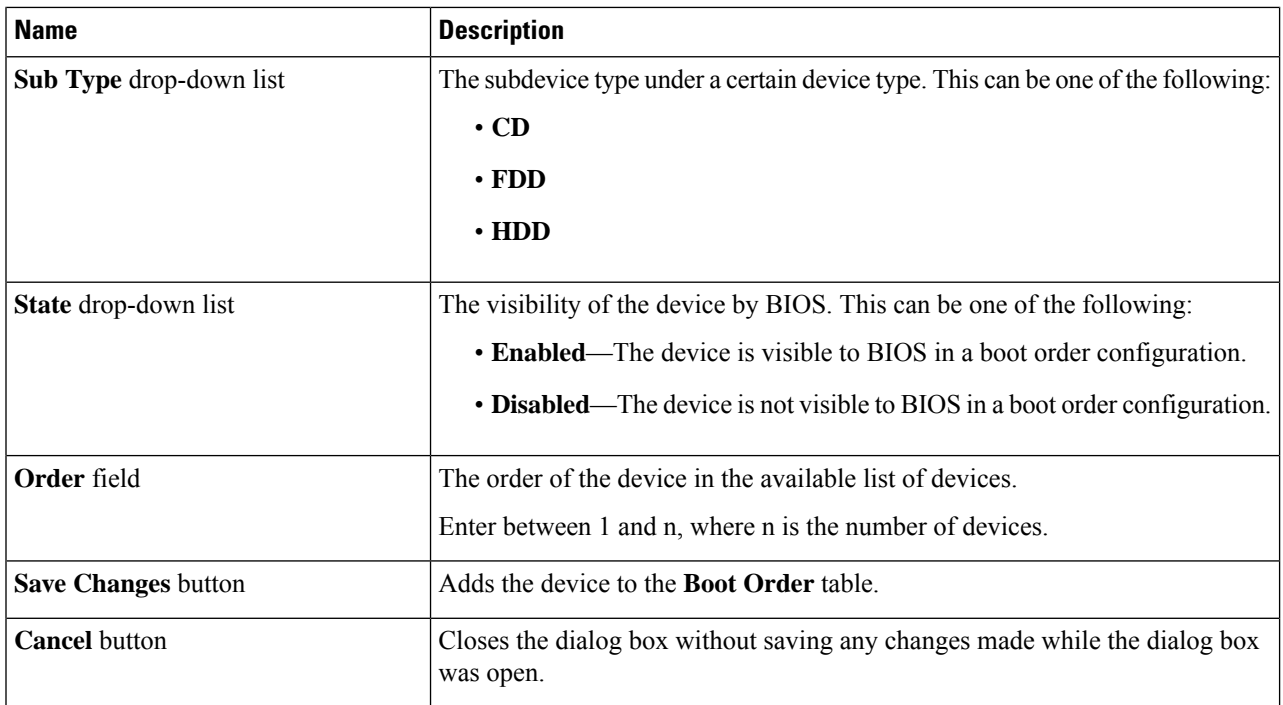

To add the virtual media, click **Virtual Media**, and update the following parameters:

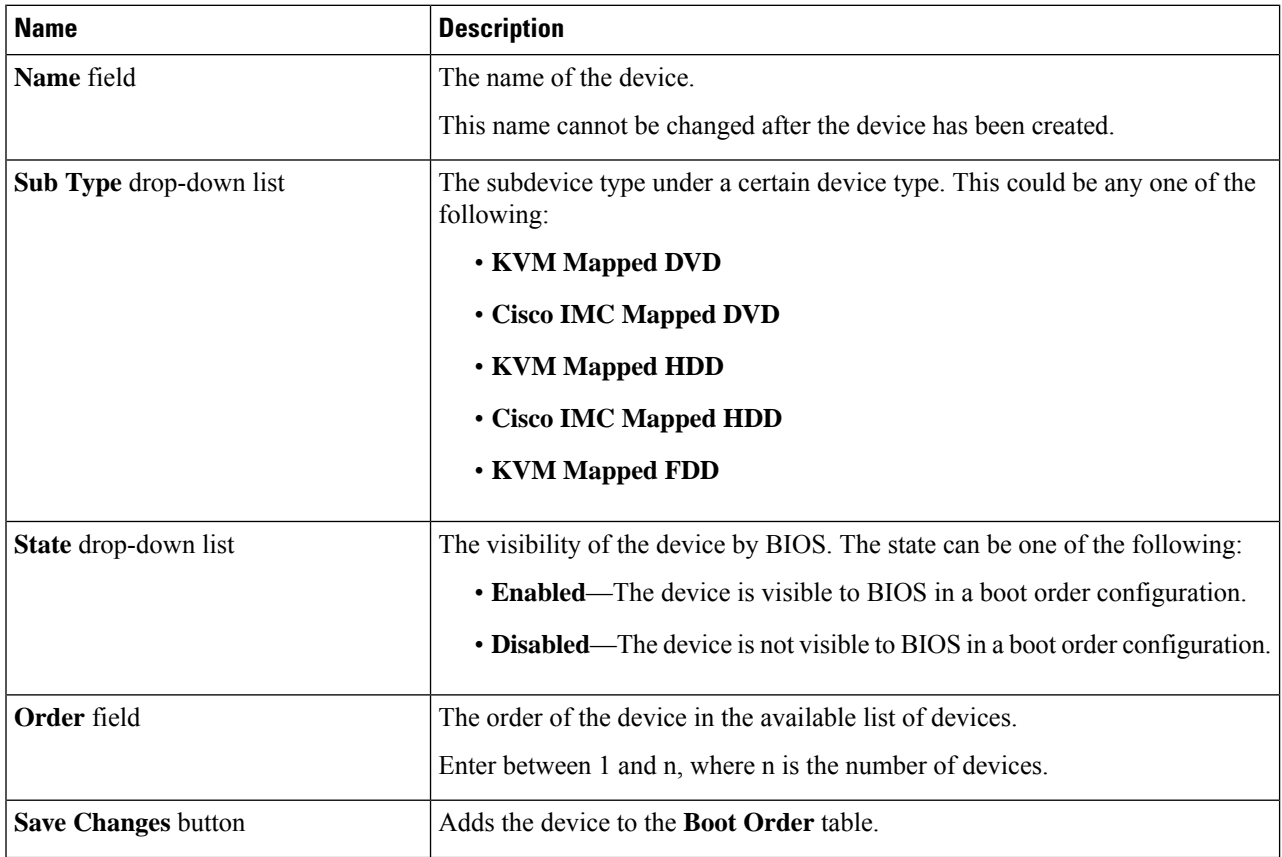

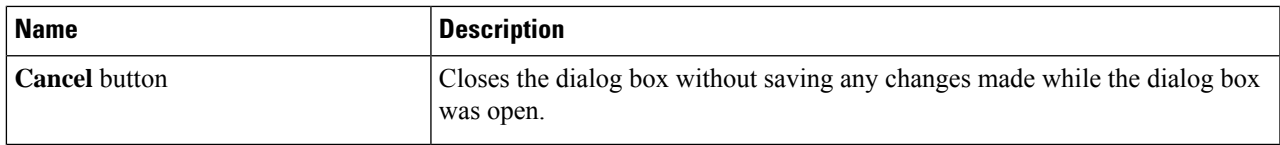

To add the PCH storage device, click **PCH Storage**, and update the following parameters:

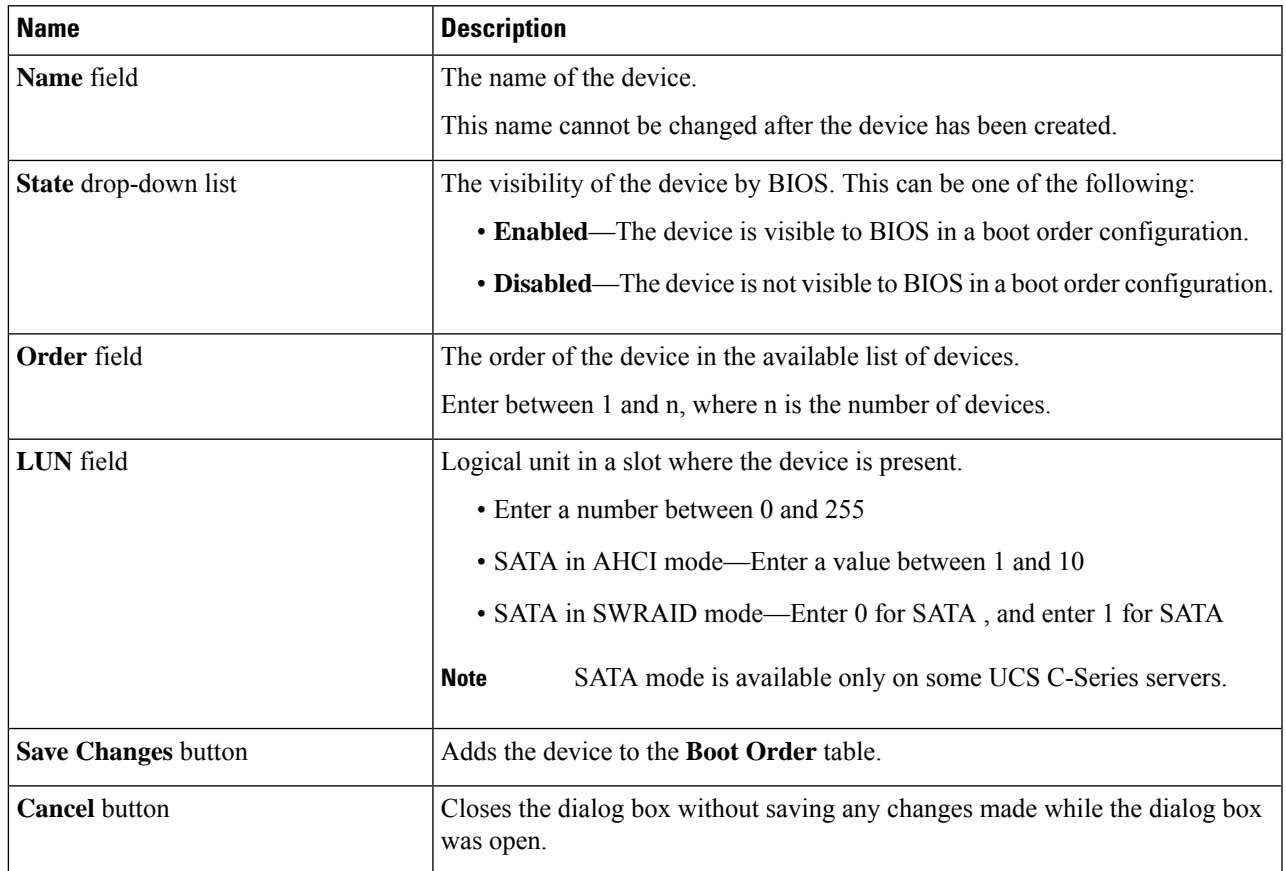

To add the UEFI shell device, click **Add UEFI Shell**, and update the following parameters:

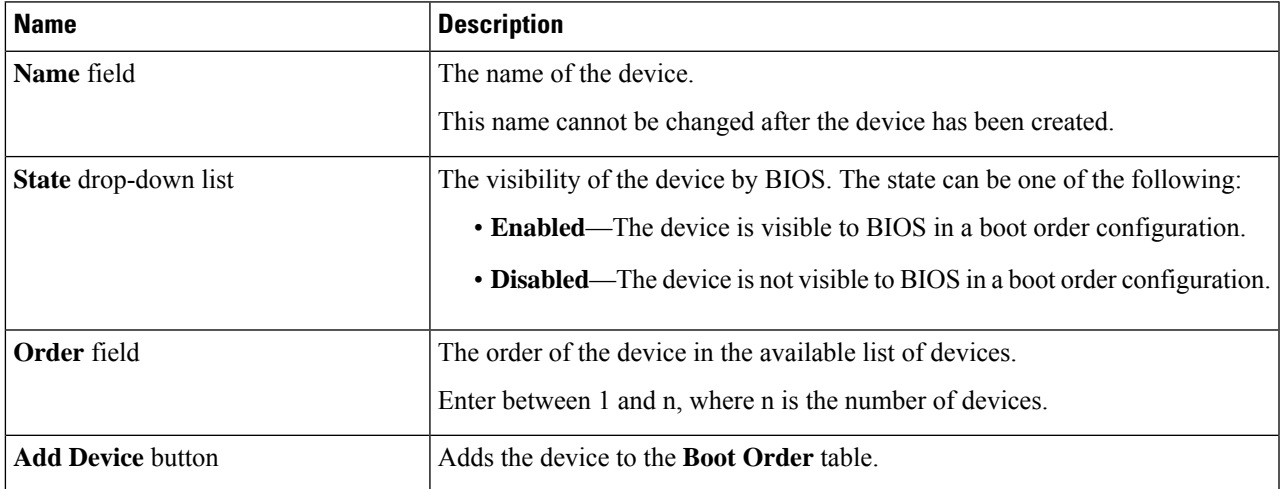

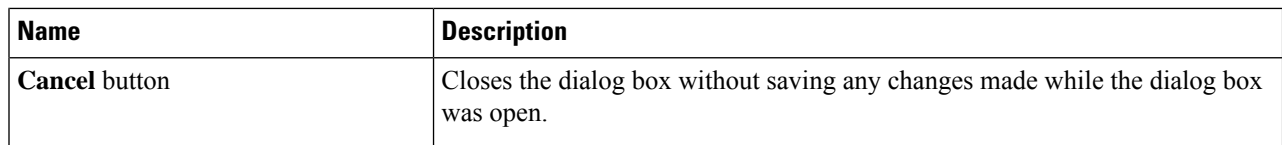

To add the HTTP boot device device, click **Add HTTP Boot**, and update the following parameters:

**Note**

The following OS (ISOs) are supported for HTTP Boot device:

- SLES 12.x
- RHEL 8.2
- ESX 6.5

The following OS (ISOs) are not supported for HTTP Boot device:

- Windows 2016
- Windows 2019

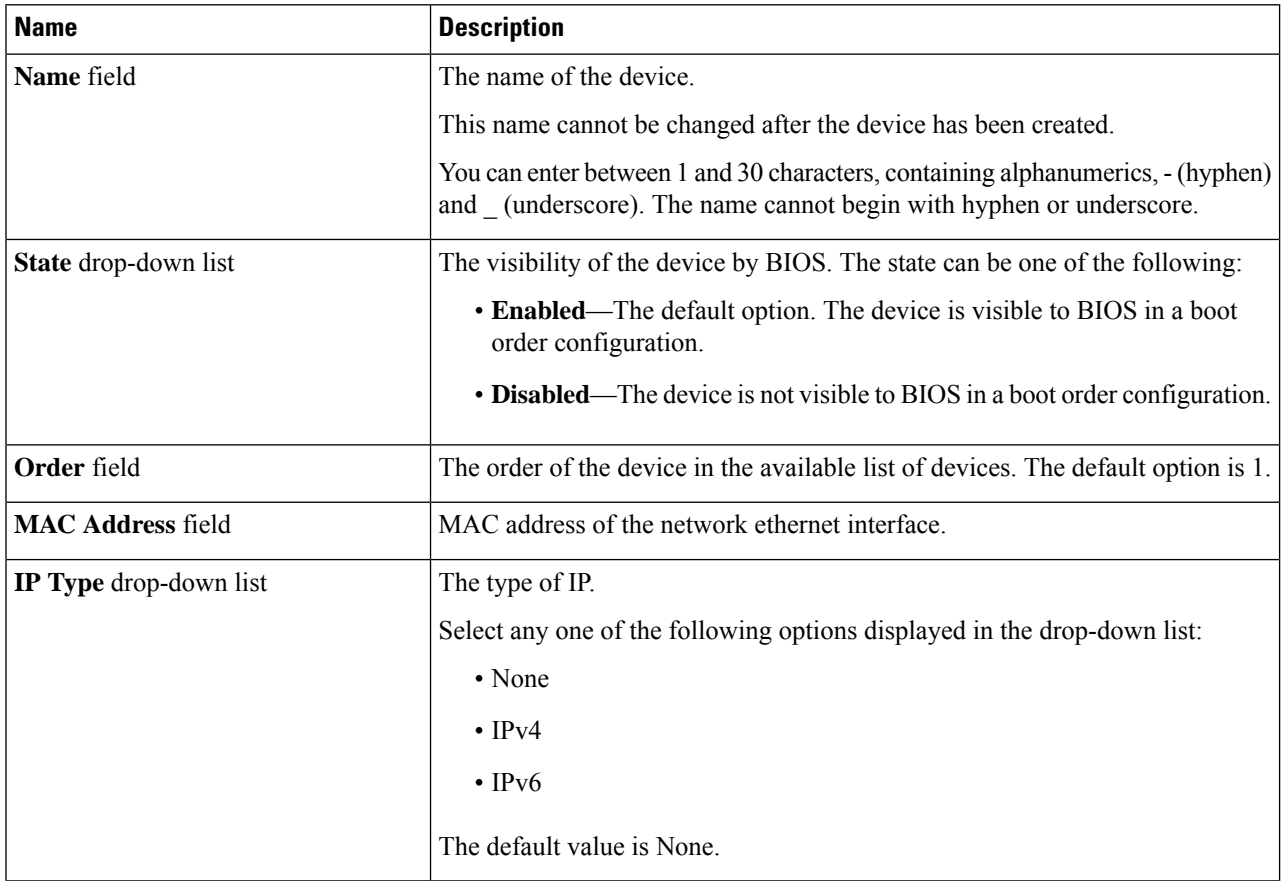

 $\mathbf{l}$ 

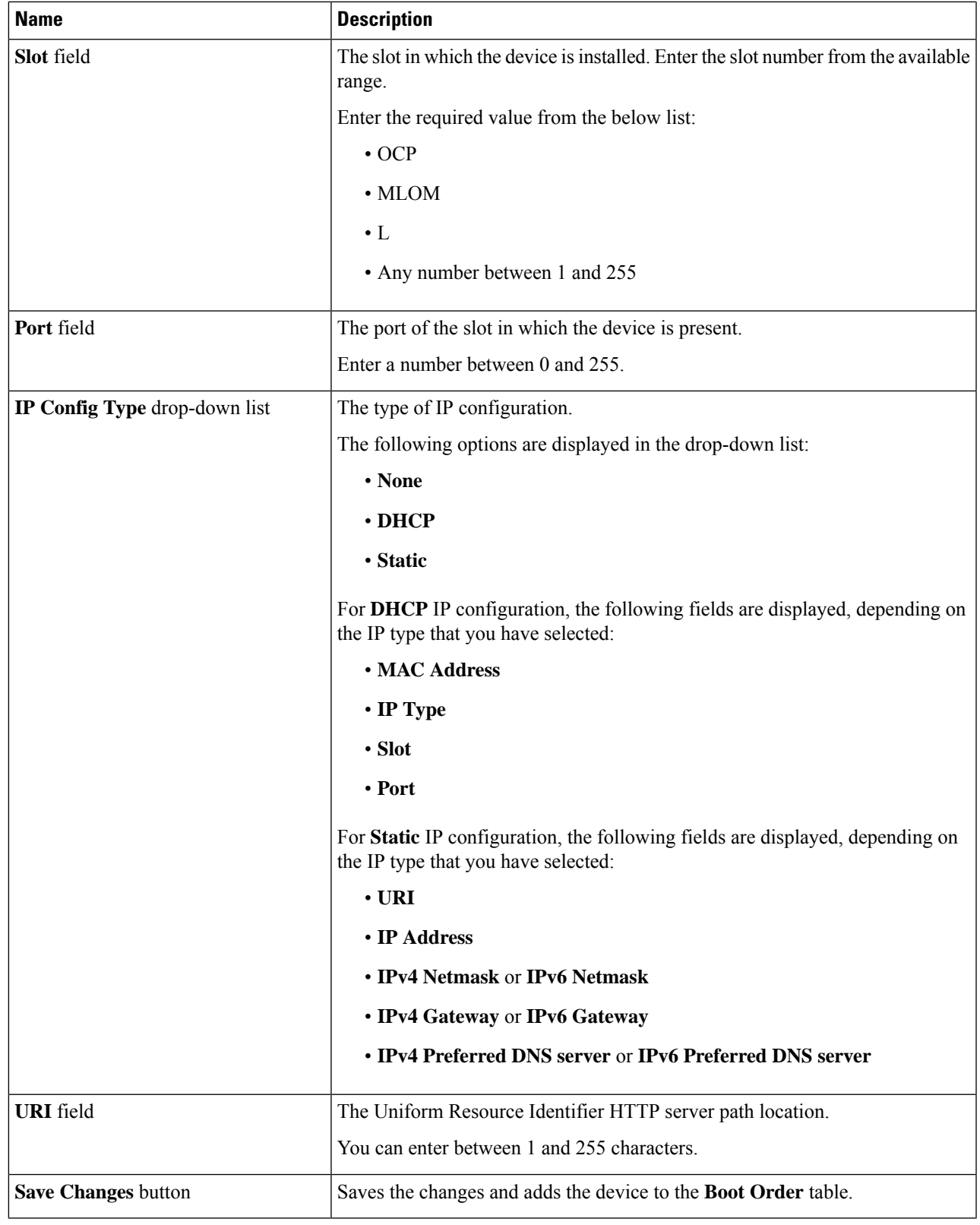

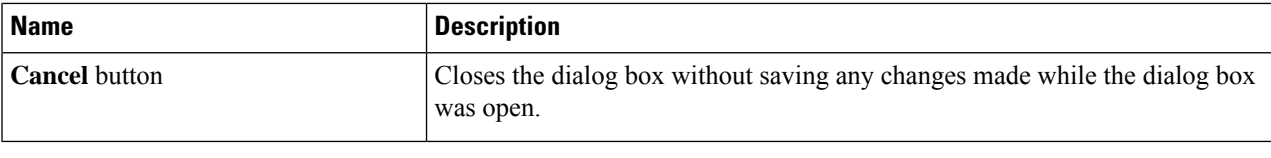

## **Overview to UEFI Secure Boot**

You can use Unified Extensible Firmware Interface (UEFI) secure boot to ensure that all the EFI drivers, EFI applications, option ROM or operating systems prior to loading and execution are signed and verified for authenticity and integrity, before you load and execute the operating system. You can enable this option using either web UI or CLI. When you enable UEFI secure boot mode, the boot mode is set to UEFI mode and you cannot modify the configured boot mode until the UEFI boot mode is disabled.

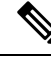

**Note**

If you enable UEFIsecure boot on a nonsupported OS, on the next reboot, you cannot boot from that particular OS. If you try to boot from the previous OS, an error is reported and recorded the under system software event in the web UI. You must disable the UEFI secure boot option using Cisco IMC to boot from your previous OS.

Ú

**Important**

Also, if you use an unsupported adapter, an error log event in Cisco IMC SEL is recorded. The error messages is displayed that says:

System Software event: Post sensor, System Firmware error. EFI Load Image Security Violation. [0x5302] was asserted .

UEFI secure boot is supported on the following components:

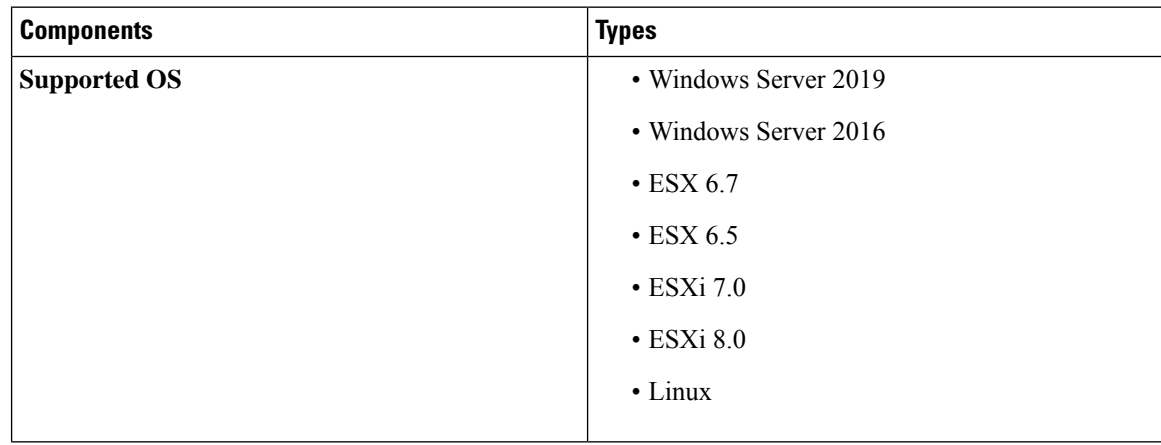

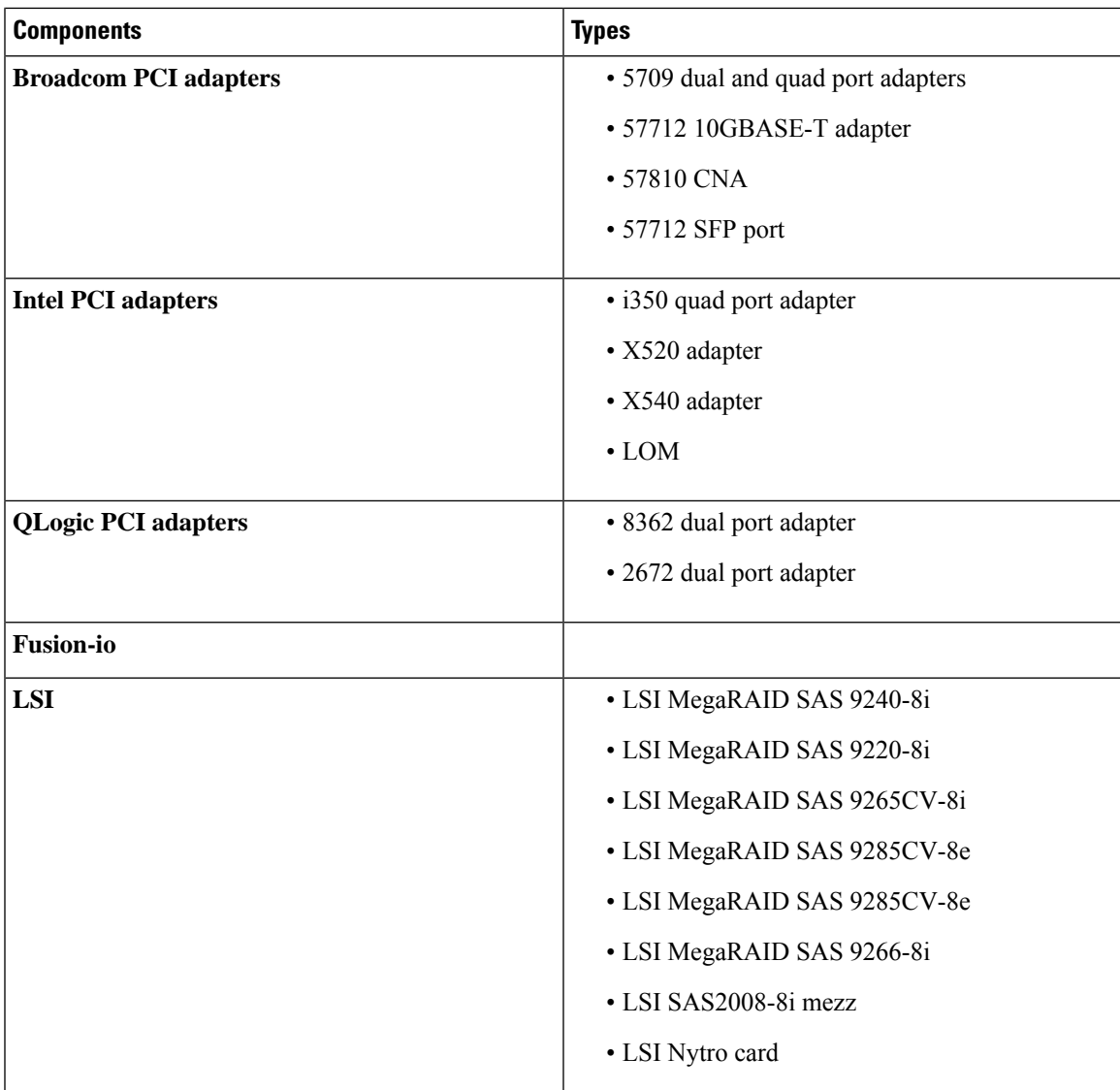

# **Enabling UEFI Secure Boot**

- **Step 1** In the **Navigation** pane, click the **Compute** menu.
- **Step 2** In the work pane, click the **BIOS** tab.
- **Step 3** In the **BIOS Properties** area of the **Configure Boot Order** tab, check **UEFI Secure Boot** checkbox.
	- If checked, the boot mode is set to UEFI secure boot. You cannot modify the **Configure Boot Mode** until UEFI secure boot option is disabled. **Note**
	- **Note** In case of RFD (Reset Factory Default), you must re-enable UEFI Secure Boot.

If you enable UEFI secure boot on a nonsupported OS, on the next reboot, you cannot boot from that particular OS. If you try to boot from the previous OS, an error is reported and recorded under the system software event in the web UI. You must disable the UEFI secure boot option by using Cisco IMC to boot from your previous OS.

### **Step 4** Click **Save Changes**.

### **What to do next**

Reboot the server to have your configuration boot mode settings take place.

## **Disabling UEFI Secure Boot**

- **Step 1** In the **Navigation** pane, click the **Compute** menu.
- **Step 2** In the work pane, click the **BIOS** tab.
- **Step 3** In the **BIOS Properties** area, uncheck the **UEFI Secure Boot** check box.
- **Step 4** Click **Save Changes**.

#### **What to do next**

Reboot the server to have your configuration boot mode settings take place.

## **Viewing the Actual Server Boot Order**

The actual server boot order is the boot order actually used by BIOS when the server last booted. The actual boot order can differ from the boot order configured in Cisco IMC.

- **Step 1** In the **Navigation** pane, click the **Compute** menu.
- **Step 2** In the **BIOS** tab, click the **Configure Boot Order** tab.
- **Step 3** In the **BIOS Properties** area, click **Configure Boot Order**.

This area displays the boot order devices configured through Cisco IMC as well as the actual boot order used by the server BIOS.

The **Configured Boot Devices** section displays the boot order (**Basic** or **Advanced**) configured through Cisco IMC. If this configuration changes, Cisco IMC sends this boot order to BIOS the next time that server boots. The Basic configuration allows you to specify only the device type. The Advanced configuration allows you to configure the device with specific parameters such as slot, port and LUN.

To change the configured boot order, or to restore the previously configured boot order, administrators can click the **Configure Boot Order** button. To have these changes take effect immediately, reboot the server. You can verify the new boot order by refreshing the **BIOS** tab.

This information is only sent to BIOS the next time the server boots. Cisco IMC does not send the boot order information to BIOS again until the configuration changes. **Note**

The **Actual Boot Devices** section displays the boot order actually used by BIOS when the server last booted. The actual boot order will differ from the configured boot order if either of the following conditions occur:

- The BIOS encounters issues while trying to boot using the configured boot order.
- A user changes the boot order directly through the BIOS. To override any manual changes, you can change the configured boot order through Cisco IMC and reboot the server.
- When you create a new policy using the configured boot order, BIOS tries to map this new policy to the device or devices present in the system. It displays the actual device name and the policy name to which it is mapped under the **Actual Boot Order** area. If BIOS cannot map any device found to a particular policy in Cisco IMC, then the actual device name is stated as **NonPolicyTarget** under the **Actual Boot Order** area. **Note**

## **Configuring a Server to Boot With a One-Time Boot Device**

You can configure a server to boot from a particular device only for the next server boot, without disrupting the currently configured boot order. Once the server boots from the one time boot device, all its future reboots occur from the previously configured boot order.

### **Before you begin**

You must log in as a user with admin privileges to configure server the boot order.

- **Step 1** In the **Navigation** pane, click the **Compute** menu.
- **Step 2** In the **BIOS** tab, click the **Configure Boot Order** tab.
- **Step 3** In the **BIOS Properties** area, select an option from the **Configured One Time Boot Device** drop-down.

**Note** The host boots to the one time boot device even when configured with a disabled advanced boot device.

## **Creating a Server Asset Tag**

### **Before you begin**

You must log in with user or admin privileges to perform this task.

- **Step 1** In the **Navigation** pane, click the **Chassis** menu.
- **Step 2** In the **Chassis** menu, click **Summary**.
- **Step 3** In the **Server Properties** area, update the **Asset Tag** field.
- **Step 4** Click **Save Changes**.

# <span id="page-15-0"></span>**Configuring Power Policies**

## **Power Capping**

œ

**Important** This section is valid only for some UCS C-Series servers.

Power capping determines how server power consumption is actively managed. When you enable power capping option, the system monitors power consumption and maintains the power below the allocated power limit. If the server cannot maintain the power limit or cannot bring the platform power back to the specified power limit within the correction time, power capping performs actions that you specify in the **Action** field under the **Power Profile** area.

Once power capping is enabled, you can configure multiple power profilesto either have standard or advanced power profiles with defined attributes. If you choose a standard power profile, you can set the power limit, correction time, corrective-action, suspend period, hard capping, and policy state (if enabled). If you choose an advanced power profile, in addition to the attributes of the standard power profile, you can also set the domain specific power limits, safe throttle level, and ambient temperature based power capping attributes.

**Note**

The following changes are applicable for Cisco UCS C-Series release 2.0(13) and later:

- After upgrading to the 2.0(13) release, power characterization automatically runs during the first host power on. Subsequent characterization runs only if initiated as described in section **Run Power Characterization** section.
- Also, when a server is power cycled and there is a change to the CPU or DIMM configurations, power characterization automatically runs on first host boot. For any other hardware change like PCIe adapters, GPU or HDDs, power characterization does not run. The characterized power range is modified depending on the components present after the host power cycle.

The **Run Power Characterization** option in the **Power Cap Configuration** Tab of the Web UI power cycles the host and starts power characterization.

## **Setting Power Redundancy Policy**

- **Step 1** In the **Navigation** pane, click the **Chassis** menu.
- **Step 2** In the **Chassis** menu, click **Sensors**.
- **Step 3** In the **Sensors** working area, click the **Power Supply** tab.
- **Step 4** Review the following sensor properties for power supply:

**Properties** Area

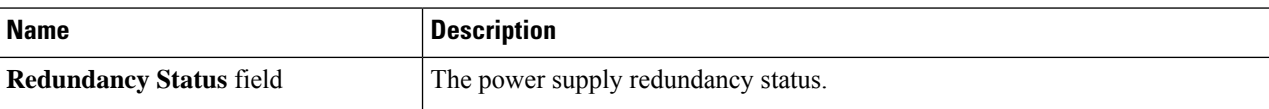

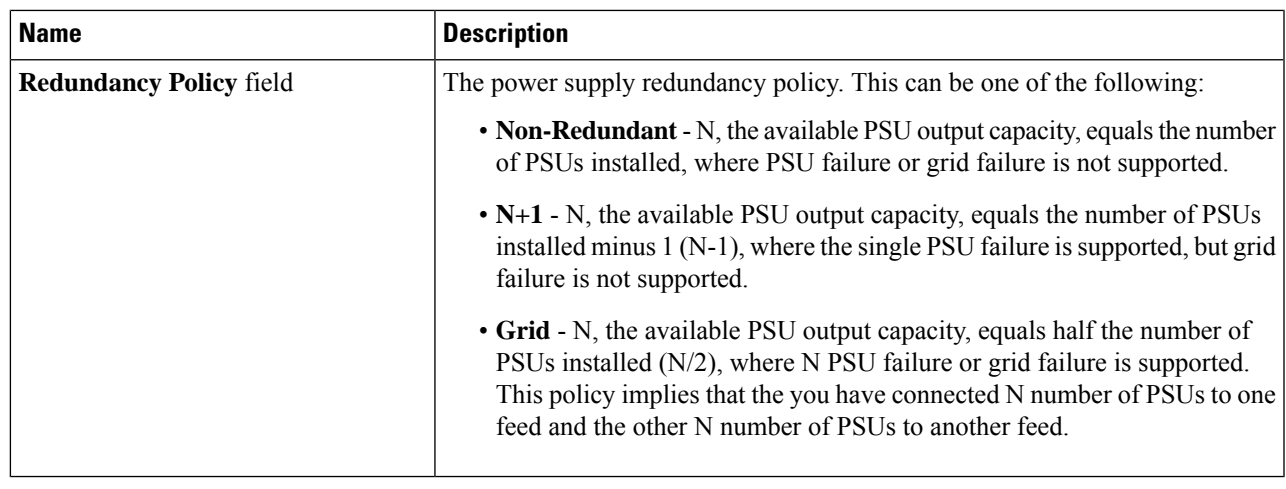

## **Enabling Power Characterization**

You can enable power characterization only on some Cisco UCS C-Series servers.

### **Before you begin**

You must log in with admin privileges to perform this task.

- **Step 1** In the **Navigation** pane, click the **Chassis** menu.
- **Step 2** In the **Chassis** menu, click **Power Management**.
- **Step 3** In the **Power Cap Configuration** tab, click the **Run Power Characterization** link.

A confirmation box appears that says the host is going to be either powered on or rebooted depending on the current power state. Review the message and click **OK** to close the dialog box.

You can verify the progress of the power characterization in the **Status** field. The status can be one of the following:

- **Not Run**—When power characterization has not been run at all since the factory reset.
- **Running**—When a power characterization process is in progress.
- **Completed Successfully**—When a power characterization has run successfully.
- **Using Defaults**—After running the power characterization, if the system fails to obtain the valid values, it uses default value as the recommended maximum and minimum power for power capping.

After power characterization action is performed, the platform power limit range is populated under the **Recommended Power Cap** area as a minimum and maximum power in watts.

Three values for power capping limits are displayed: **Minimum (Allow Throttling)**, **Minimum (Efficient)** and **Maximum**:

• **Minimum (Allow Throttling)** - This is the lower power limit for the chassis, when the CPU throttling is enabled.

**Note** You can use this minimum power limit value only when the **Allow Throttle** checkbox is enabled.

- **Minimum (Efficient)** This is the lower power limit for the chassis, when the CPU throttling is disabled.
- **Maximum** This is the upper power limit for the chassis.

## **Enabling Power Capping**

This option is available only on some Cisco UCS C-Series servers.

### **Before you begin**

- You must log in with admin privileges to perform this task.
- Run power characterization.

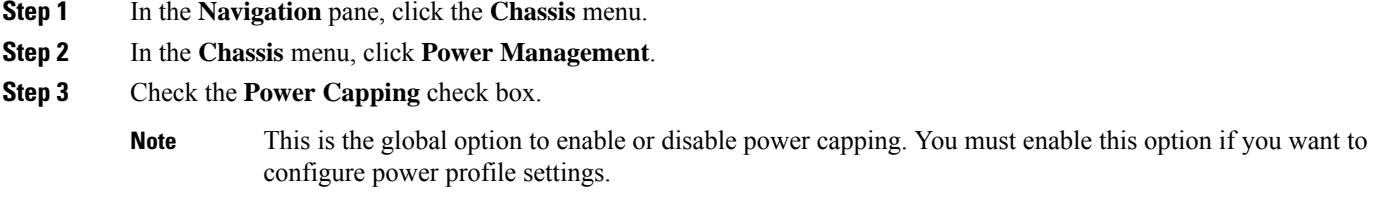

**Step 4** Click **Save Changes**.

## **Power Profiles**

You can configure multiple profiles and set the attributes. These profiles are configured by using either the web UI or CLI. In the web UI, the profiles are listed under the **Power Capping** area. In the CLI, the profiles are configured when you enter the **power-cap-config** command. You can configure the following power profiles for power capping feature:

- **Standard**—Enables you to set a power limit for the platform domain.
- **Advanced**—Enables you to set various attributes such as the power limiting policy, fail-safe power limiting policy, and the ambient temperature-based power limiting policy.

### **Configuring Standard Power Profiles Settings**

This option is available only on some Cisco UCS C-Series servers.

- You must enable power capping.
- You must log in with admin privileges to perform this task.
- **Step 1** In the **Navigation** pane, click the **Chassis** menu.
- **Step 2** In the **Chassis** menu, click **Power Management**.
- **Step 3** In the **Power Profiles** area, complete the following fields:

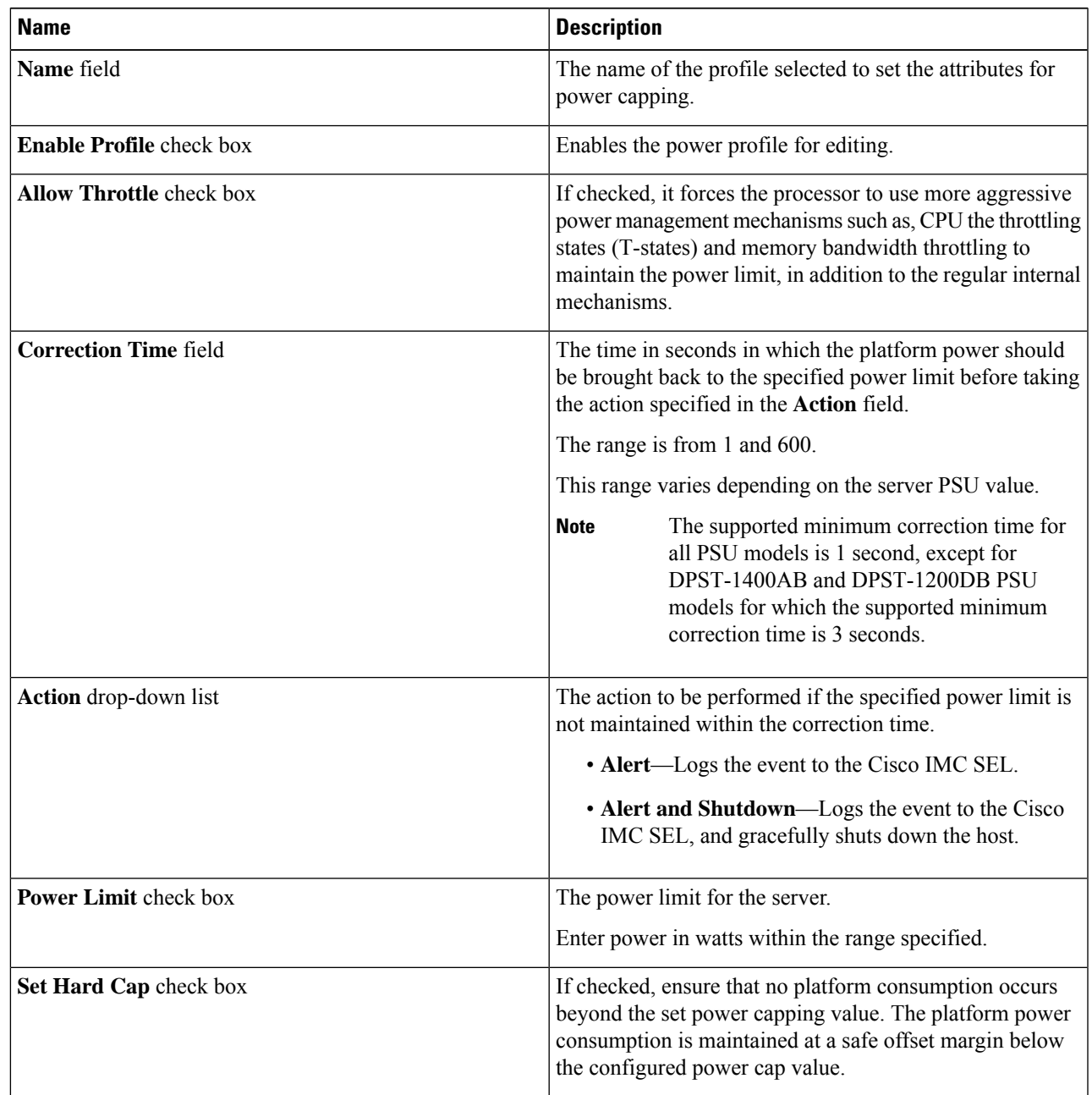

### **Configuring Advanced Power Profile Settings**

This option is available only on some Cisco UCS C-Series servers

- You must enable power capping.
- You must log in with admin privileges to perform this task.
- **Step 1** In the **Navigation** pane, click the **Chassis** menu.
- **Step 2** In the **Chassis** menu, click **Power Management**.
- **Step 3** From the **Power Profiles** table in the **Power Cap Configuration** tab, choose the **Advanced** profile. In addition to the standard profile settings, the **Domain Specific Power Limit**, **Safe Throttle Level**, and **Ambient Temperature Based Power Capping** areas are displayed.
- **Step 4** In the **Domain Specific Power Limit** area, complete the following fields:

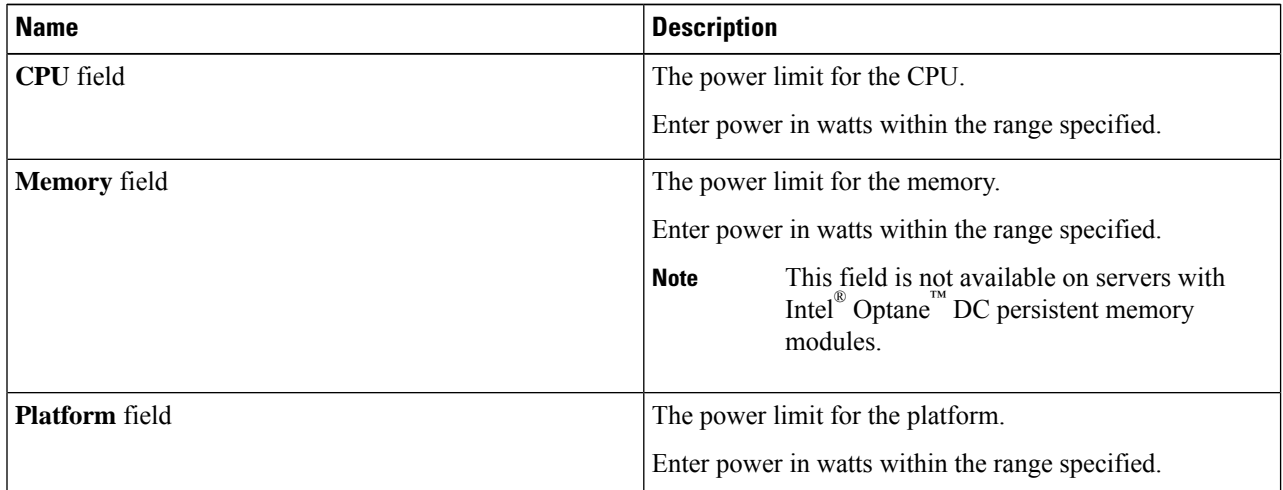

- **Step 5** In the **Suspend Period** area, click **Configure** to configure a suspend period for a specific time period and day.
- **Step 6** In the **Safe Throttle Level** area, complete the following fields:

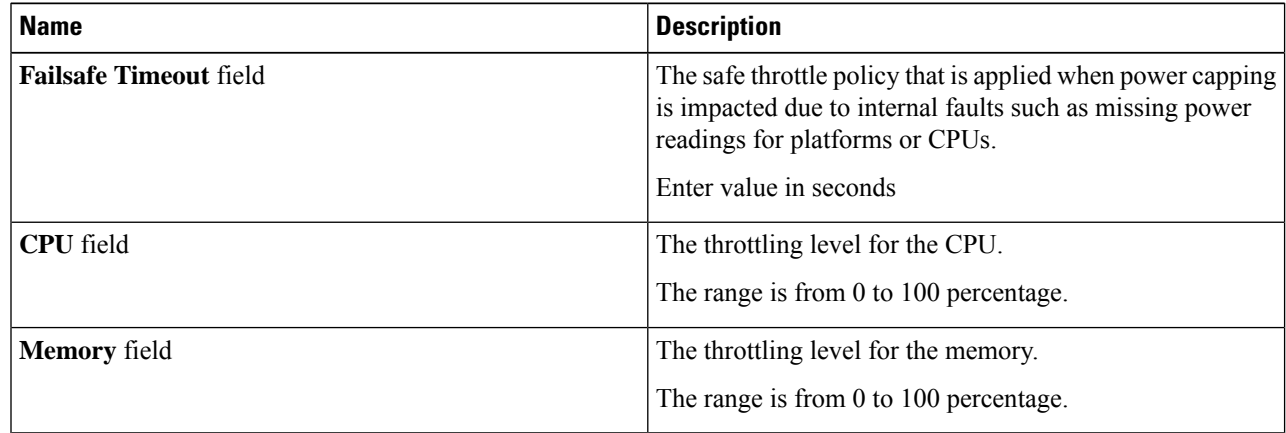

Ш

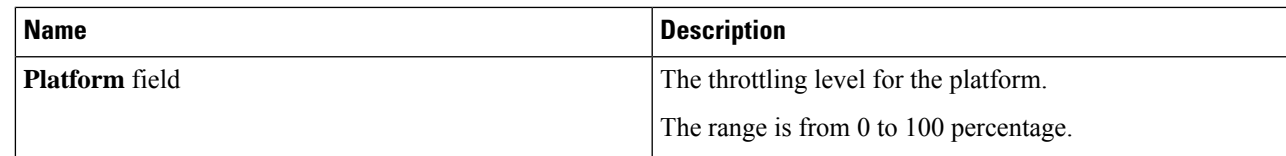

**Step 7** In the **Ambient Temperature Based Power Capping** area, complete the following fields:

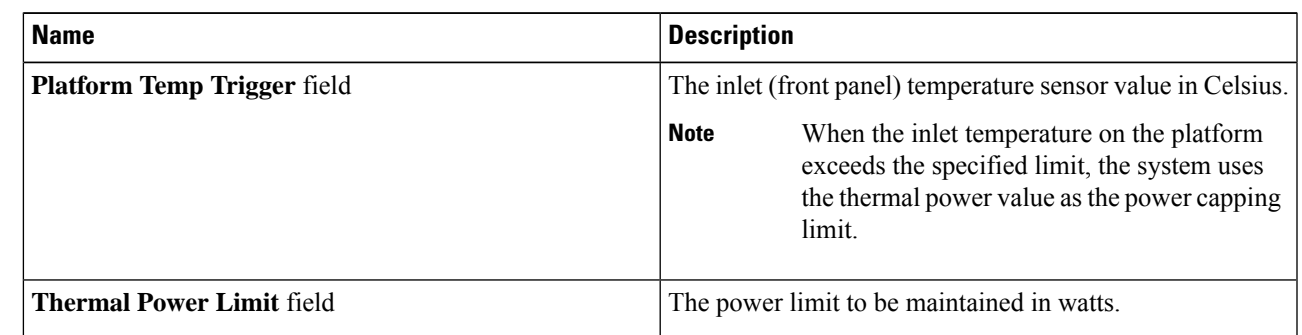

### **Step 8** Click **Save Changes**.

## **Resetting Power Profiles to Default**

This option is available only on some Cisco UCS C-Series servers.

### **Before you begin**

You must log in with admin privileges to perform this task.

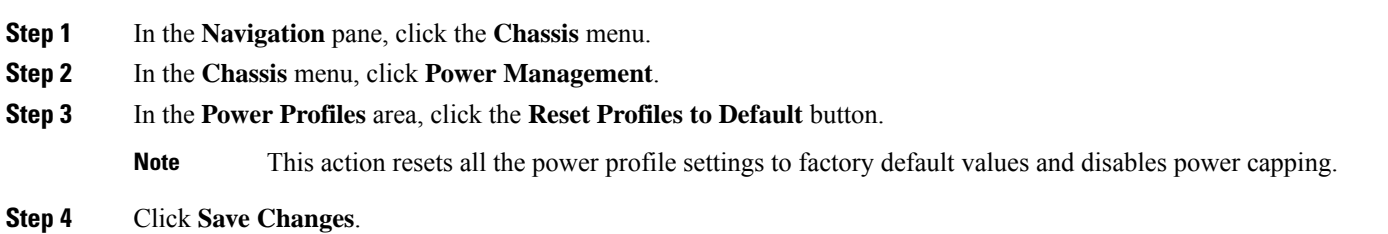

## **Power Monitoring**

Power monitoring is initiated from the time the host is either powered on or booted. This feature collects the power consumption statisticsfor a platform, CPU, and memory domains and provides a minimum, maximum, and averaged reading for the duration that is being collected. These readings can be used to calculate the power consumption trends of the domains. Cisco IMC collects and stores these power consumption statistic values to plot graphs for various time periods (such as an hour, a day, and a week).

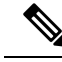

**Note**

You cannot create additional statistics collection policies or delete the existing monitoring policies. You can only modify the default policies.

## **Viewing Power Monitoring Summary**

This option is available only on some Cisco UCS C-Series servers.

- **Step 1** In the **Navigation** pane, click the **Chassis** menu.
- **Step 2** In the **Chassis** menu, click **Power Management**.
- **Step 3** On the **Work** pane, click the **Power Monitoring** tab.
- **Step 4** In the **Power Monitoring Summary** area, review the following information:

The following tables display the power consumed by the system and its components since the last time it was rebooted.

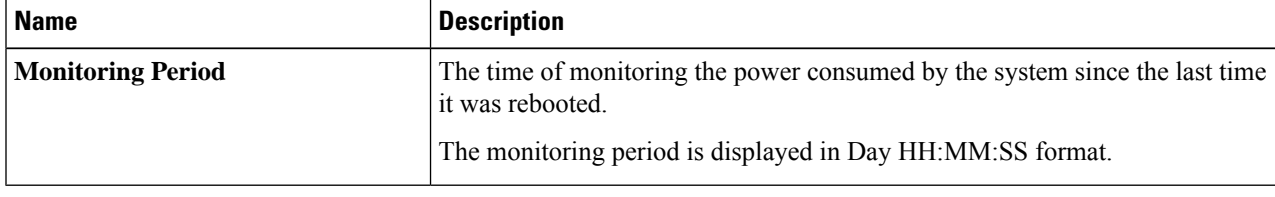

**Monitoring Period** is displayed under **Chassis**. **Note**

**Platform**, **CPU**, and **Memory** areas are available under **Server 1** and **Server 2**.

**Step 5** In the **Platform** area, review the following information:

| <b>Name</b>    | <b>Description</b>                                                                                               |
|----------------|----------------------------------------------------------------------------------------------------|
| <b>Current</b> | The power currently being used by the server, CPU, and memory in watts.                                          |
| <b>Minimum</b> | The minimum number of watts consumed by the server, CPU, and memory<br>since the last time it was rebooted.      |
| <b>Maximum</b> | The maximum number of watts consumed by the server, CPU, and memory<br>since the last time it was rebooted.      |
| <b>Average</b> | The average amount of power consumed by the server, CPU, and memory in<br>watts over the defined period of time. |

**Step 6** In the **CPU** area, review the following information:

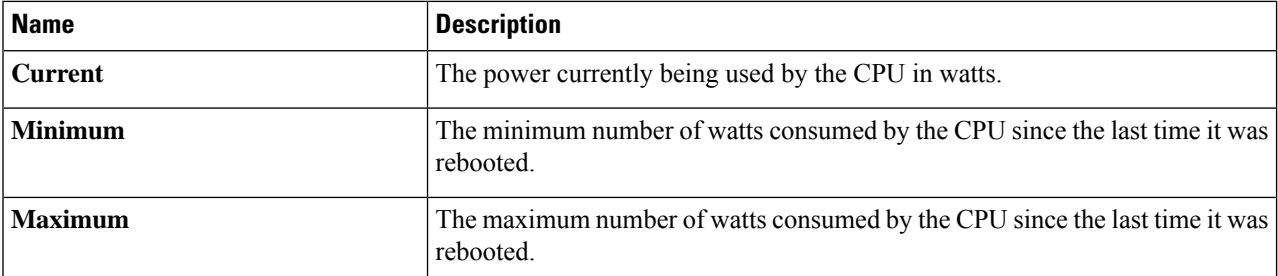

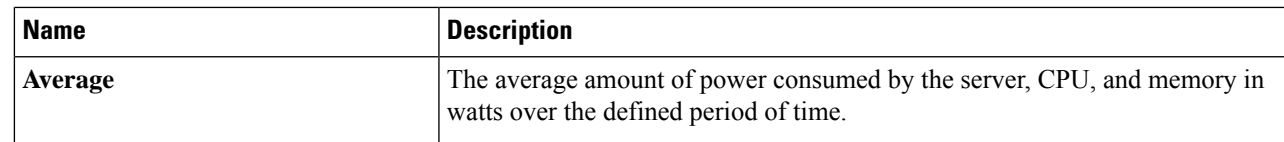

**Step 7** In the **Memory** area, review the following information:

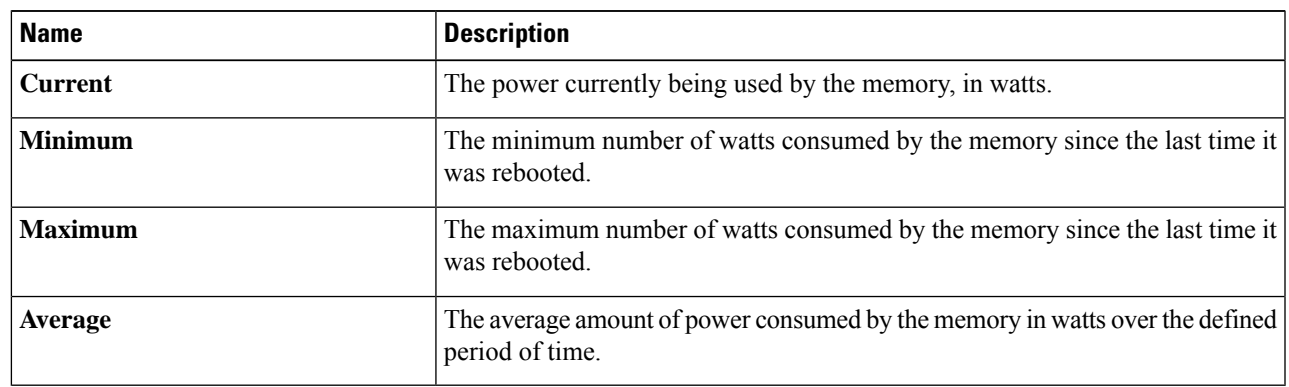

**Step 8** In the **Chart Properties** area, review and update the chart, component, and view the power consumption details.

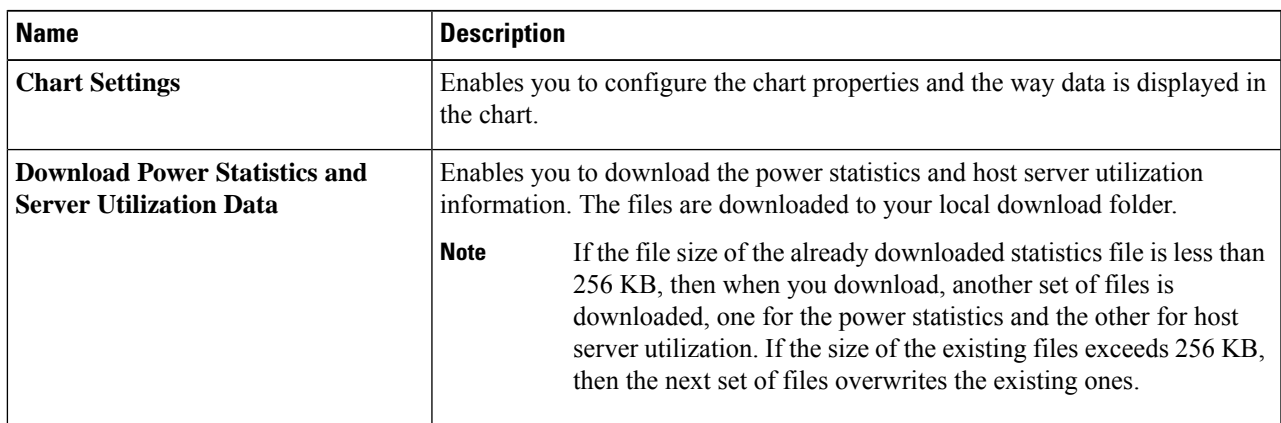

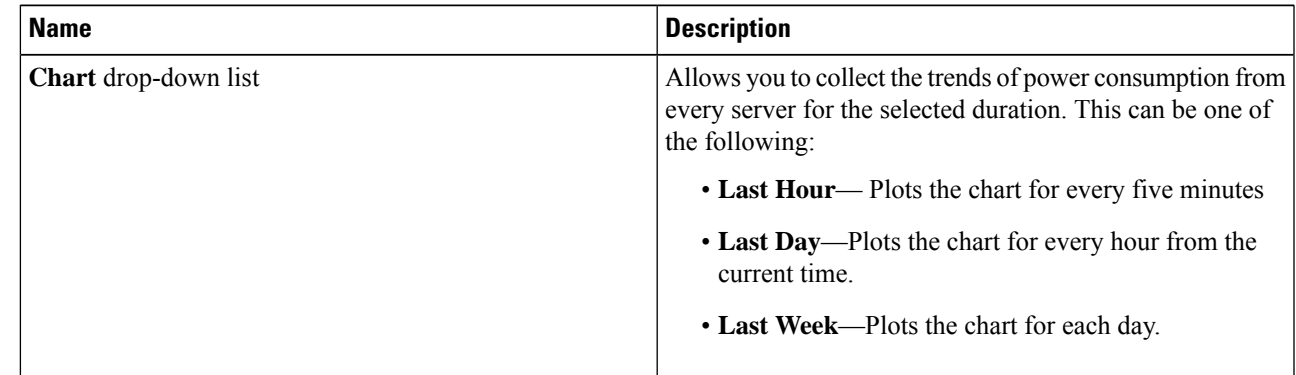

 $\mathbf I$ 

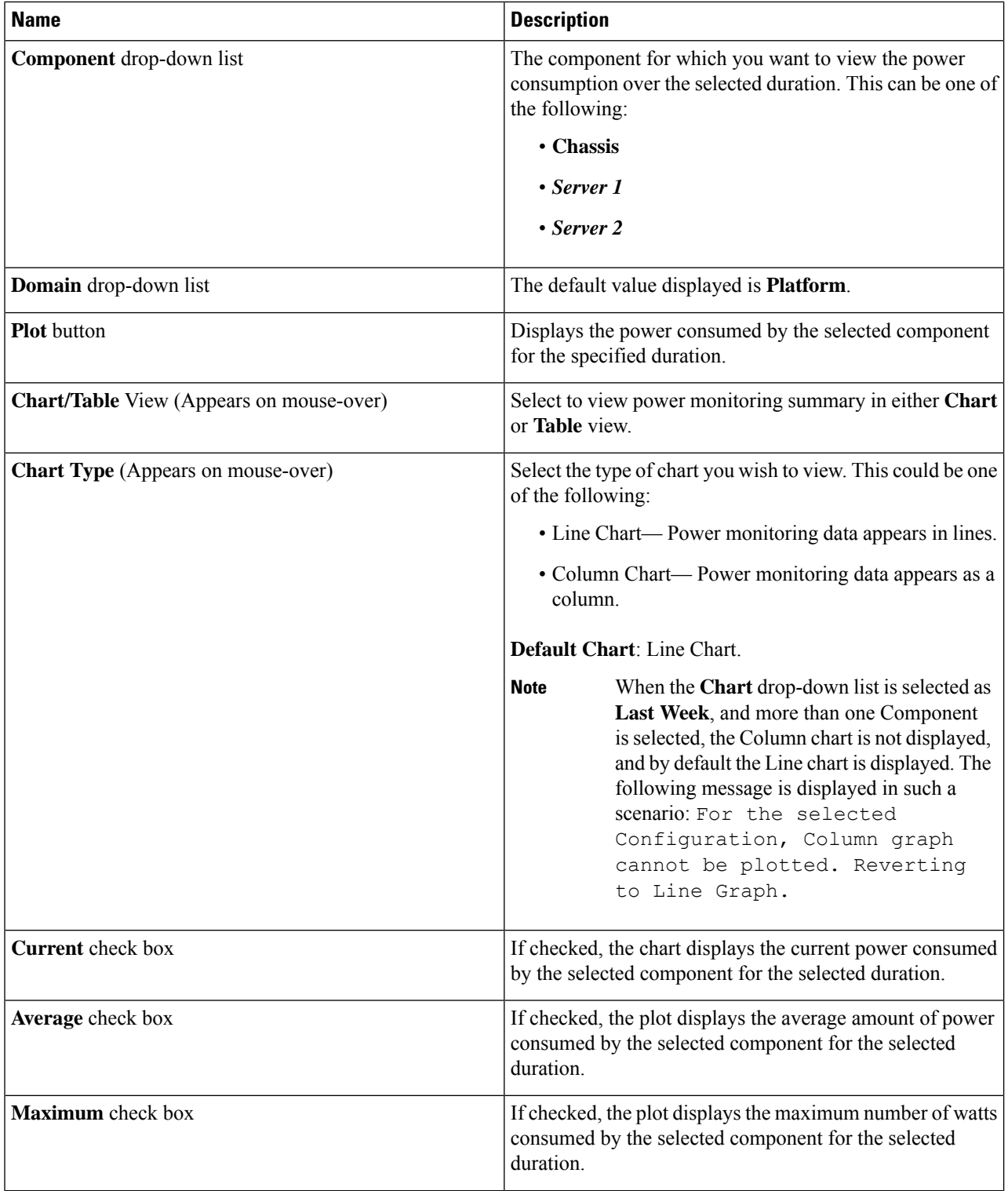

i.

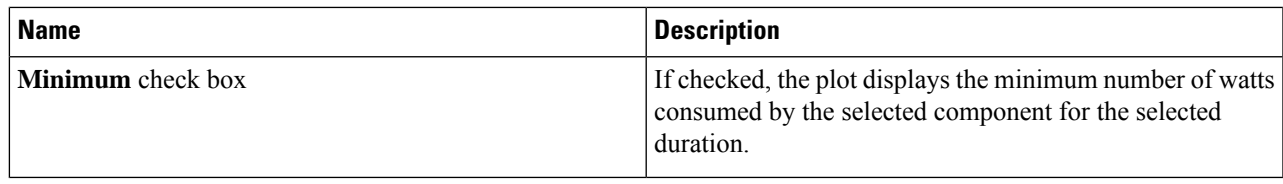

## **Viewing the Power Statistics in a Chart**

This option is available only on some Cisco UCS C-Series servers.

- You must enabled power capping.
- You must log in with admin privileges to perform this task.
- **Step 1** In the **Navigation** pane, click the **Chassis** menu.
- **Step 2** In the **Chassis** menu, click **Power Management**.
- **Step 3** In the **work** pane, click the **Power Monitoring** tab.
- **Step 4** On the **Power Monitoring** tab, review and update the chart, component, to view the power consumption details.

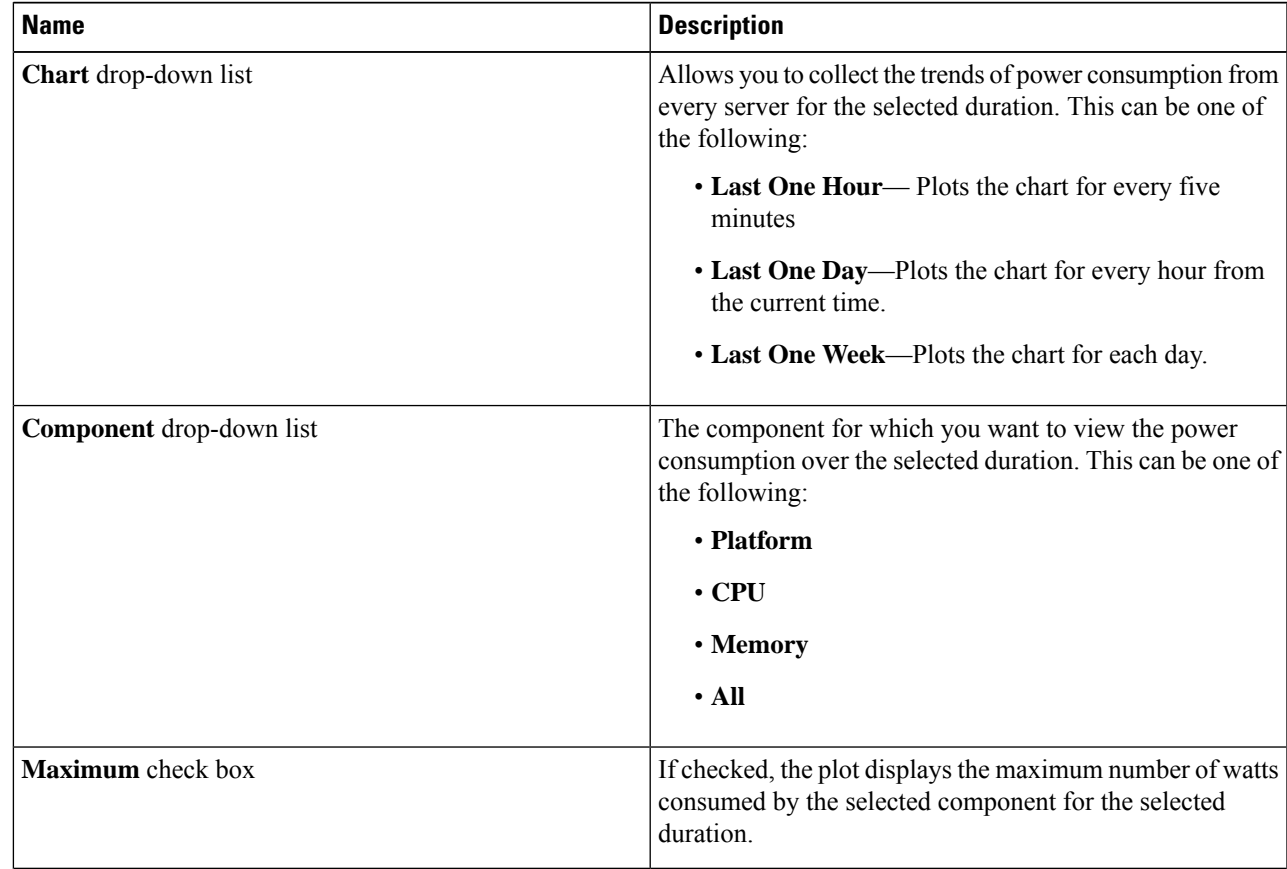

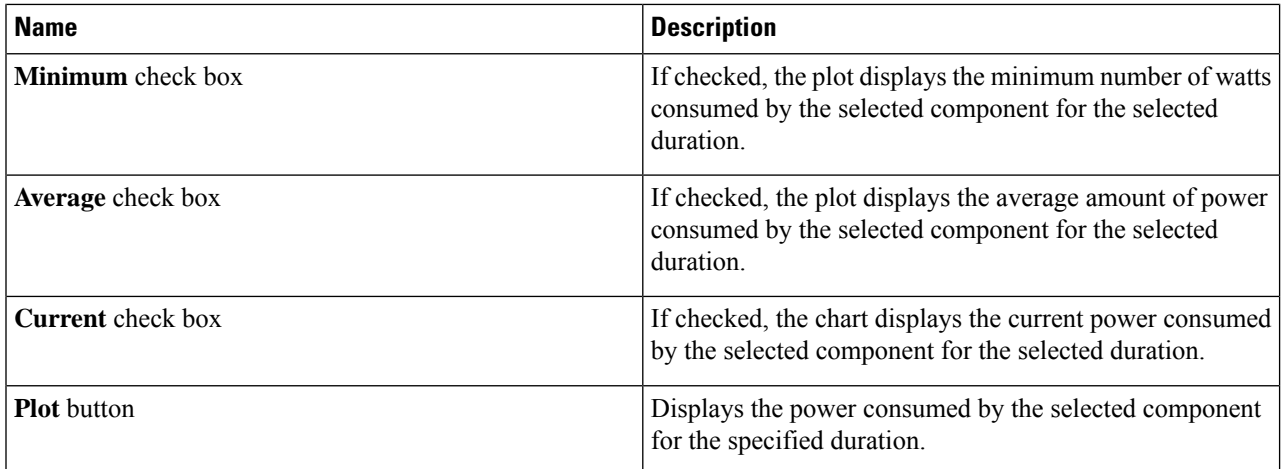

The power reading chart plots power consumption values of different components for the selected duration. These power consumption values are captured from the time that the host is powered on. When a power profile is enabled, the power limit is plotted in the chart as a red line. This plot can be used to determine the power consumption trend of the system. To view the configured power limit values of a particular domain, move the mouse over these trend lines.

If choose the Standard profile, the trend line represent the power limit. If you choose the Advance profile, it represents the power limit for CPU, memory, and platform depending on your power profile configuration.

**Note** These trend lines are not displayed if the profile is disabled on the **Power Cap Configuration** tab.

### **Step 5** Click **Save Changes**.

### **Downloading Power Statistics and Server Utilization Data**

This option is available only on some Cisco UCS C-Series servers.

### **Before you begin**

You must log in with admin privileges to perform this task.

- **Step 1** In the **Navigation** pane, click the **Chassis** menu.
- **Step 2** In the **Chassis** menu, click **Power Management**.
- **Step 3** In the **Work** pane, click the **Power Monitoring** tab.
- **Step 4** In the **Power Monitoring** tab, click **Download Power Statistics and Server Utilization Data**

The files are downloaded to your local download folder.

If the file size of the already downloaded statistics file is less than 256 KB, then when you download, another set of files is downloaded, one for the power statistics and the other for host server utilization. If the size of the existing files exceeds 256 KB, then the next set of files overwrites the existing ones. **Note**

Ш

## **Configuring the Power Restore Policy**

The power restore policy determines how power is restored to the server after a chassis power loss.

### **Before you begin**

You must log in with admin privileges to perform this task.

### **SUMMARY STEPS**

- **1.** In the **Navigation** pane, click the **Compute** menu.
- **2.** In the work pane, click the **Power Policies** tab.
- **3.** In the **Power Restore Policy** area, update the following fields:
- **4.** Click **Save Changes**.

### **DETAILED STEPS**

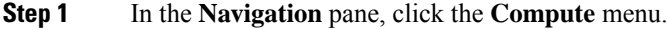

- **Step 2** In the work pane, click the **Power Policies** tab.
- **Step 3** In the **Power Restore Policy** area, update the following fields:

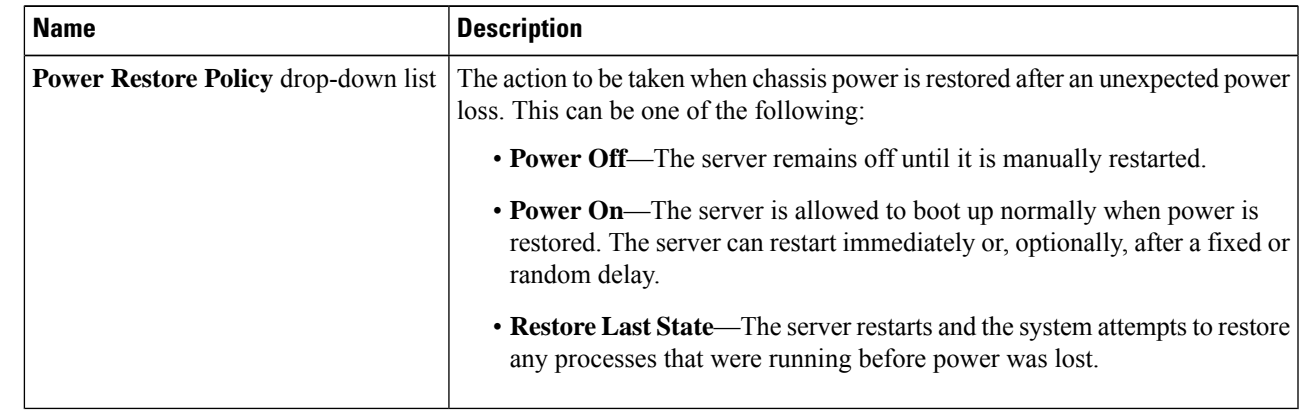

**Step 4** Click **Save Changes**.

## **Configuring Fan Policies**

### **Fan Control Policies**

Fan Control Policies enable you to control the fan speed to bring down server power consumption and noise levels. Prior to these fan policies, the fan speed increased automatically when the temperature of any server component exceeded the set threshold. To ensure that the fan speeds were low, the threshold temperatures of components are usually set to high values. While this behavior suited most server configurations, it did not address the following situations:

• Maximum CPU performance

For high performance, certain CPUs must be cooled substantially below the set threshold temperature. This required very high fan speeds which resulted in higher power consumption and increased noise levels.

• Low power consumption

To ensure the lowest power consumption, fans must run very slowly, and in some cases, stop completely on servers that support it. But slow fan speeds resulted in servers overheating. To avoid this situation, it is necessary to run fans at a speed that is moderately faster than the lowest possible speed.

With the introduction of fan policies, you can determine the right fan speed for the server, based on the components in the server. In addition, it allows you to configure the fan speed to address problems related to maximum CPU performance and low power consumption.

Following are the fan policies that you can choose from:

- **Balanced**—This setting can cool almost any server configuration, but may not be suitable for servers with PCIe cards as these cards overheat easily.
- **Performance**—This setting can be used for server configurations where maximum fan speed is required for high performance. With this setting, the fan speeds run at the same speed or higher speed than that of the fan speed set with the Balanced fan policy.

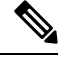

**Note** This option is available only on some C-Series servers.

- **Low Power**—This setting is ideal for minimal configuration servers that do not contain any PCIe cards.
- **High Power**—This policy is ideal for servers that contain PCIe cards that overheat easily and have high temperatures.
- **Maximum Power**—This setting can be used for server configurations that required extremely high fan speeds. This policy is ideal for servers that contain PCIe cards that overheat easily and have very high temperatures.
- **Acoustic**—This setting can be used for configuring the fan noise level, thereby enabling noise reduction in the servers.

Application of this policy might result in performance throttling impacting system performance. If excessive thermal or performance events are recorded in the event logs, select a standard fan control policy like **Low Power**, which is a non-disruptive change.

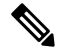

This option is available only on Cisco UCS C220 M5, C240 SD M5, C240 M5, C220 M6, C240 M6, C245 M6 , C225 M6 servers. For these servers, **Acoustic** is the default fan policy. **Note**

For other servers, default fan policy depends on the server configuration and the number of PCIe cards present in the server.

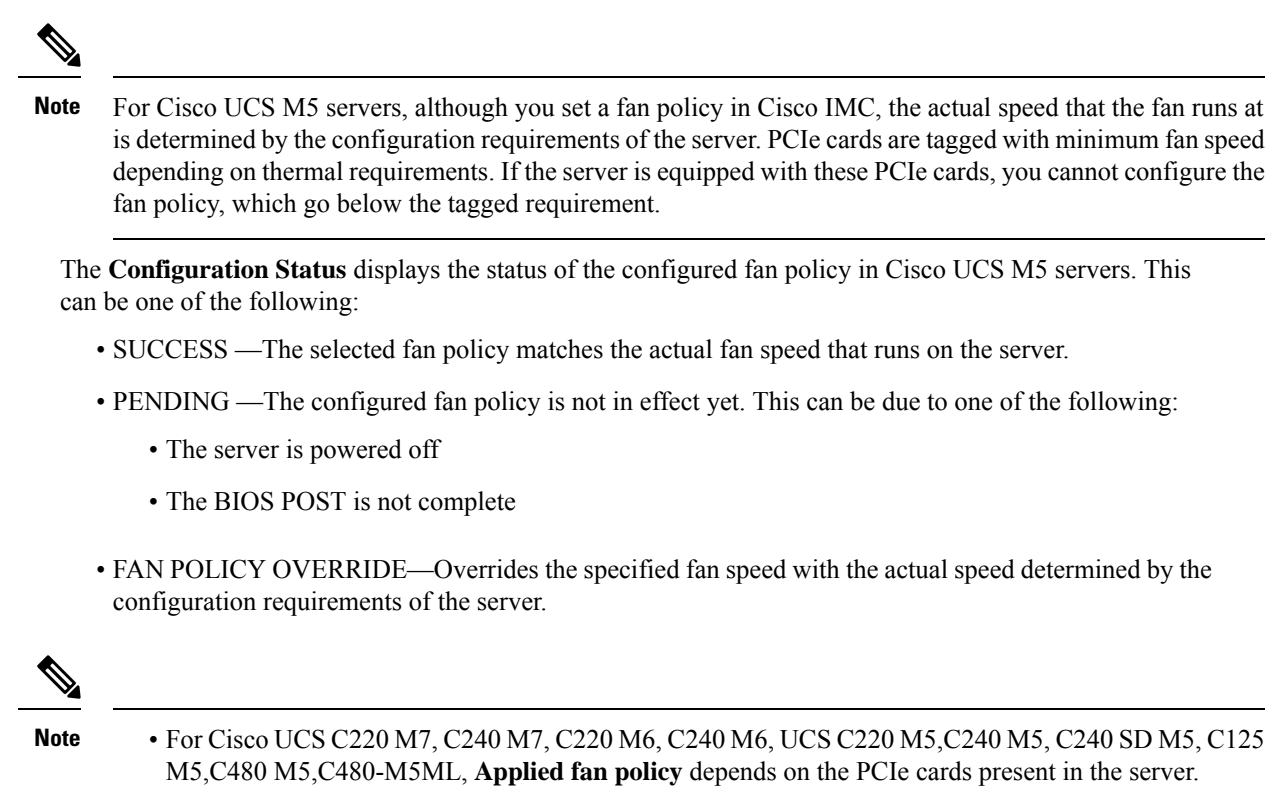

• For Cisco UCS C225 M6 and C245 M6, **Applied fan policy** depends on the PCIe cards or a specific CPU type present in the server.

### **Configuring the Fan Policy**

You can determine the right fan policy based on the server configuration and server components.

### **Before you begin**

You must log in with admin privileges to perform this task.

- **Step 1** In the **Navigation** pane, click the **Compute** menu.
- **Step 2** In the work pane, click the **Power Policies** tab.
- **Step 3** In the **Configured Fan Policy** area, select a fan policy from the drop-down list. It can be one of the following:

 $\mathbf I$ 

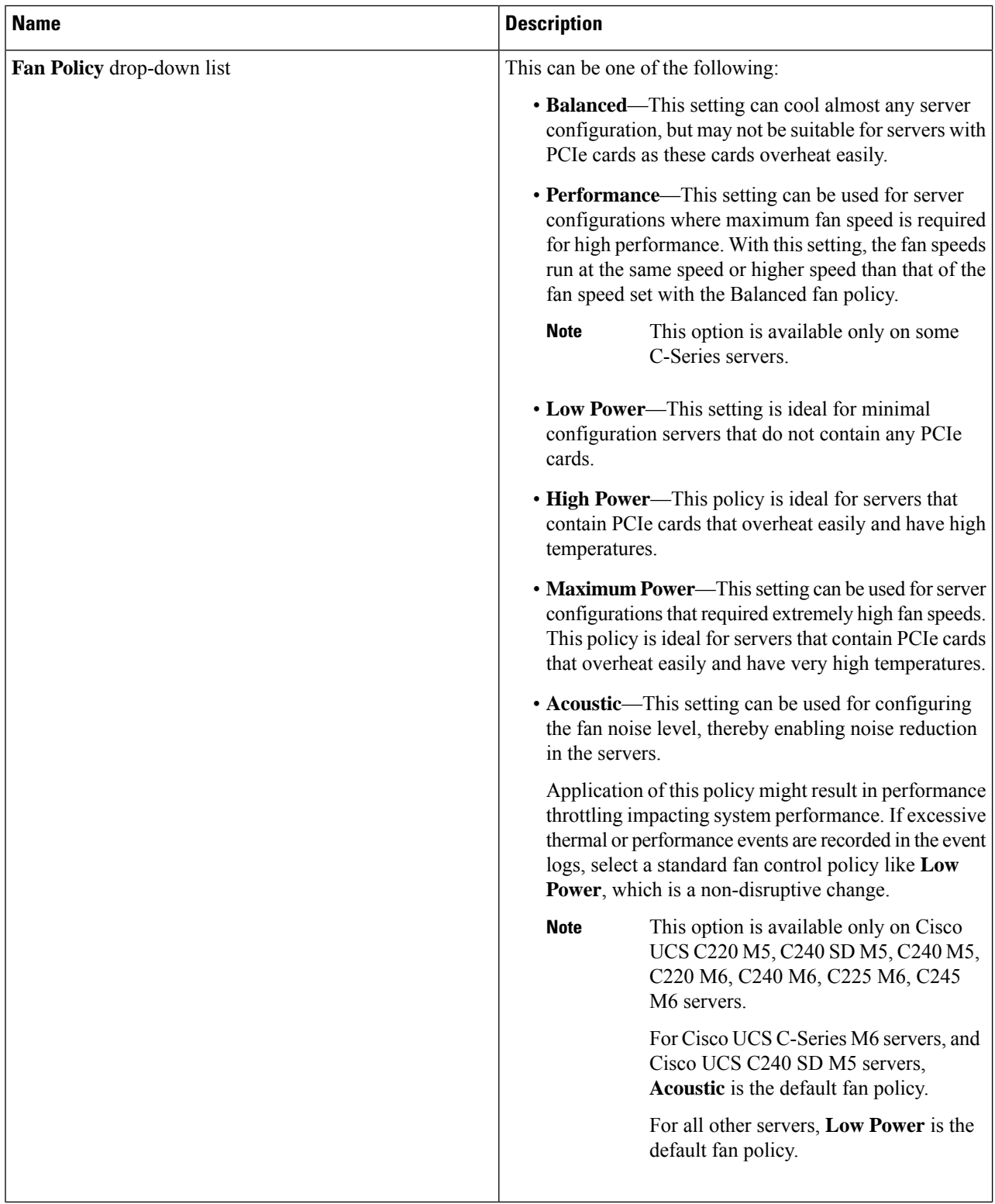

i.

 $\mathbf{l}$ 

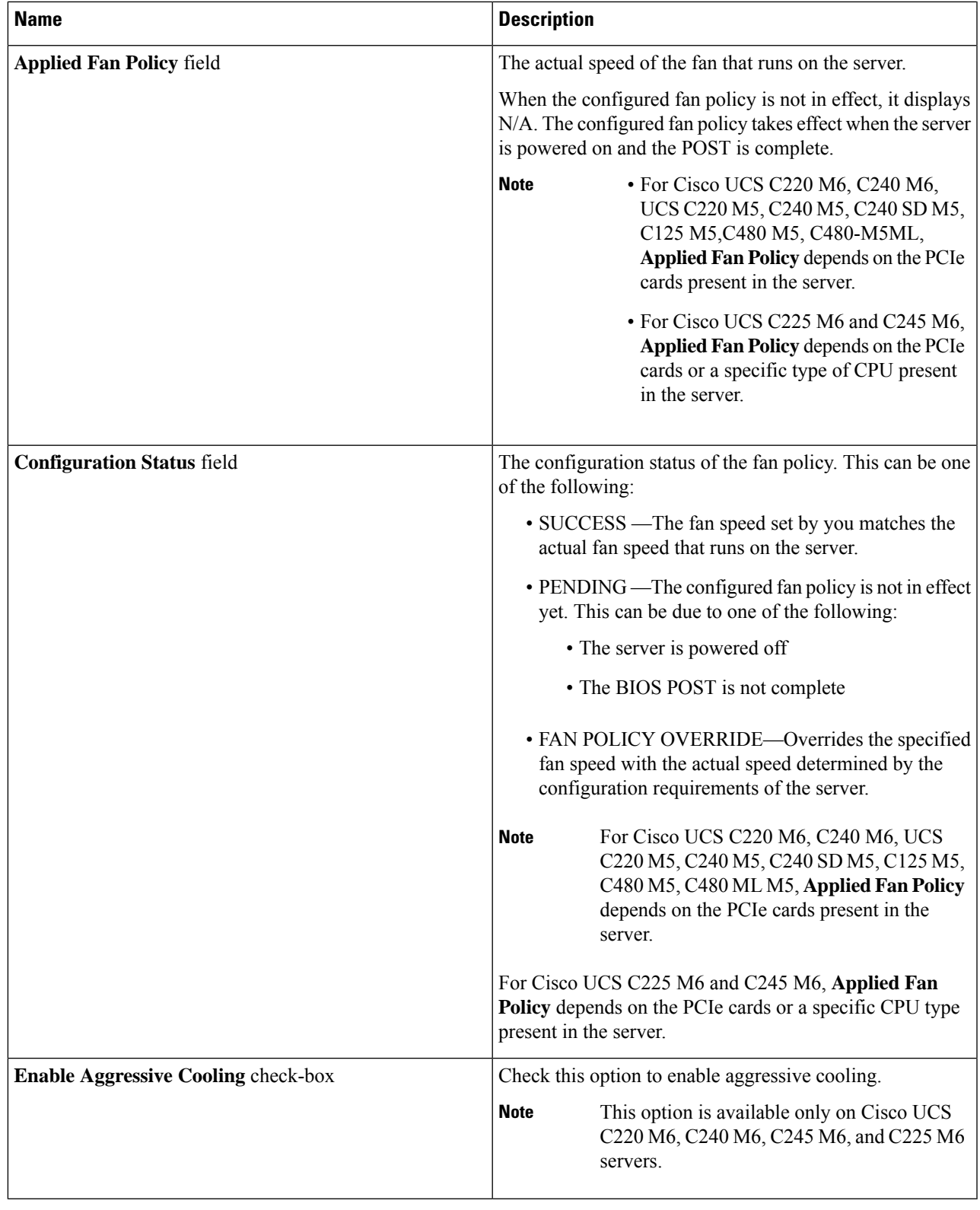

# <span id="page-31-0"></span>**Configuring DIMM Blocklisting**

## **DIMM Block Listing**

In Cisco IMC, the state of the Dual In-line Memory Module (DIMM) is based onSEL event records. A DIMM is marked bad if the BIOS encounters a non-correctable memory error or correctable memory error with 16000 error counts during memory test execution during BIOS post. If a DIMM is marked bad, it is considered a non-functional device.

If you enable DIMM blocklisting, Cisco IMC monitors the memory test execution messages and blocklists any DIMM that encounters memory errors at any given point of time in the DIMM SPD data. This allows the host to map out those DIMMs.

DIMMs are mapped out or blocklisted only when Uncorrectable errors occur. When a DIMM gets blocklisted, other DIMMsin the same channel are ignored or disabled, which meansthat the DIMM is no longer considered bad.

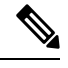

**Note** DIMMs do not get mapped out or blocklisted for 16000 Correctable errors.

# <span id="page-31-1"></span>**Enabling DIMM block Listing**

- You must be logged in as an administrator.
- **Step 1** In the **Navigation** pane, click the **Chassis** menu.
- **Step 2** In the **Chassis** menu, click **Inventory**.
- **Step 3** In the **Inventory** pane, click the **Memory** tab.
- **Step 4** In the **Memory** pane's **DIMM block Listing** area, click the **Enable DIMM block List** check box.

Ш

# <span id="page-32-0"></span>**Configuring BIOS Settings**

# **Configuring BIOS Settings**

### **Before you begin**

You must log in with admin privileges to perform this task.

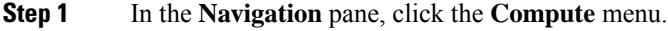

- **Step 2** In the Compute menu, click the **BIOS** tab.
- **Step 3** In the BIOS tab, click the **Configure BIOS** tab.
- **Step 4** Refer BIOS [Parameters](b_cisco_ucs_c-series_gui_configuration_guide_42_appendix1.pdf#nameddest=unique_63) by Server Model to update the following tabs:
	- I/O
	- Server Management
	- Security
	- Processor
	- Memory
	- Power/Performance
	- **Note** The BIOS parameters available depend on the model of the server that you are using.
	- A BIOSparameter available in one tab may affect the parameters on all available tabs, not just the parameters on the tab that you are viewing. **Important**

## **Entering BIOS Setup**

- The server must be powered on.
- You must log in with admin privileges to perform this task.
- **Step 1** In the **Navigation** pane, click the **Compute** menu.
- **Step 2** In the work pane, click the **BIOS** tab.
- **Step 3** In the **Actions** area, click **Enter BIOS Setup**.
- **Step 4** Click **OK** at the prompt.

Enables enter BIOS setup. On restart, the server enters the BIOS setup.

## **Clearing the BIOS CMOS**

#### **Before you begin**

- The server must be powered on.
- You must log in with admin privileges to perform this task.

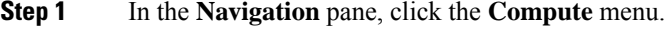

- **Step 2** In the work pane, click the **BIOS** tab.
- **Step 3** In the **Actions** area, click **Clear BIOS CMOS**.
- **Step 4** Click **OK** to confirm. Clears the BIOS CMOS.

## **Restoring BIOS Manufacturing Custom Settings**

#### **Before you begin**

- The server must be powered on.
- You must log in with admin privileges to perform this task.
- **Step 1** In the **Navigation** pane, click the **Compute** menu.
- **Step 2** In the **Compute** menu, select a server.
- **Step 3** In the work pane, click the **BIOS** tab.
- **Step 4** In the **Actions** area, click **Restore Manufacturing Custom Settings**.
- **Step 5** Click **Yes** if you wish to reboot the server immediately.
- **Step 6** Click **OK** to confirm.

## **Restoring BIOS Defaults**

- The server must be powered on.
- You must log in with admin privileges to perform this task.

**Step 1** In the **Navigation** pane, click the **Compute** menu. **Step 2** In the **Compute** menu, select a server. **Step 3** In the work pane, click the **BIOS** tab. **Step 4** In the **Actions** area, click **Restore Defaults**. **Step 5** Click **Yes** if you wish to reboot the server immediately. **Step 6** Click **OK** to confirm.

# <span id="page-34-0"></span>**BIOS Profiles**

On the Cisco UCS server, default token files are available for every S3260 server platform, and you can configure the value of these tokens using the Graphic User Interface (GUI), CLI interface, and the XML API interface. To optimize server performance, these token values must be configured in a specific combination.

Configuring a BIOS profile helps you to utilize pre-configured token files with the right combination of the token values. Some of the pre-configured profiles that are available are virtualization, high-performance, low power, and so on. You can download the various options of these pre-configured token files from the Cisco website and apply it on the servers through the BMC.

You can edit the downloaded profile to change the value of the tokens or add new tokens. This allows you to customize the profile to your requirements without having to wait for turnaround time.

## **Uploading a BIOS Profile**

You can upload a BIOS profile either from a remote server location or through a browser client.

### **Before you begin**

You must log in with admin privileges to perform this task.

- **Step 1** In the **Navigation** pane, click the **Compute** menu.
- **Step 2** In the work pane, click the **BIOS** tab.
- **Step 3** Click the **Configure BIOS Profile** tab.
- **Step 4** To upload the BIOS profile using a remote server location, in the **BIOS Profile** area, click the **Upload** button.
- **Step 5** In the **Upload BIOS Profile** dialog box, update the following fields:

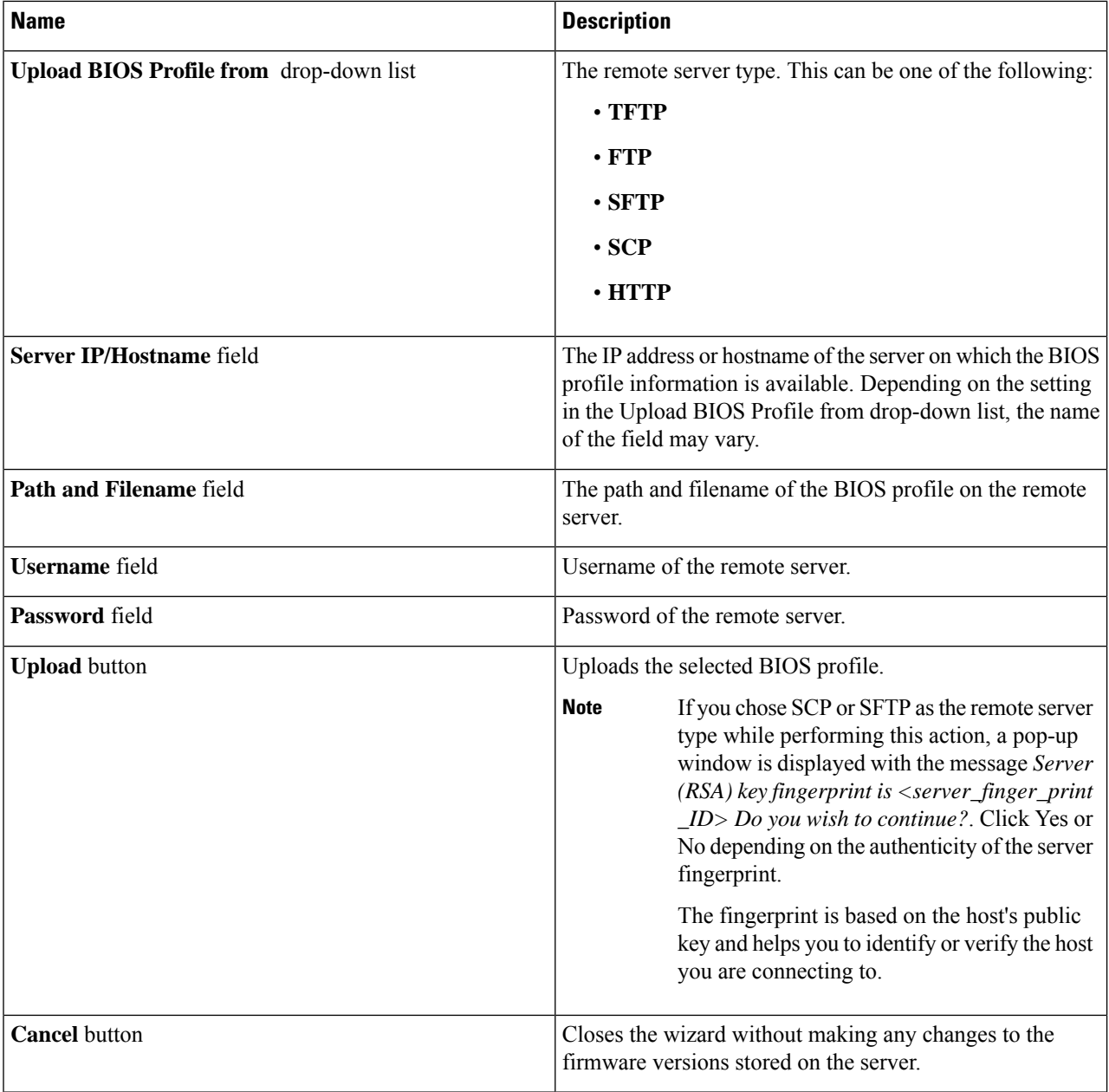

### **Step 6** To upload the BIOS profile using a browser client, in the **BIOS Profile** area, click the **Upload** button.

**Step 7** In the **Upload BIOS Profile** dialog box, update the following fields:

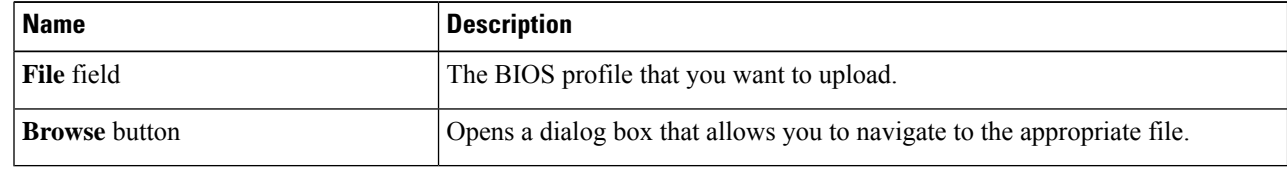

Ш

### **What to do next**

Activate a BIOS profile.

## **Activating a BIOS Profile**

### **Before you begin**

You must log in with admin privileges to perform this task.

- **Step 1** In the **Navigation** pane, click the **Compute** menu.
- **Step 2** In the work pane, click the **BIOS** tab.
- **Step 3** Click the **Configure BIOS Profile** tab.
- **Step 4** Select a BIOS profile from the **BIOS Profile** area and click **Activate**.
- **Step 5** At the prompt, click **Yes** to activate the BIOS profile.

## **Deleting a BIOS Profile**

### **Before you begin**

You must log in with admin privileges to perform this task.

- **Step 1** In the **Navigation** pane, click the **Compute** menu.
- **Step 2** In the **Compute** menu, select a server.
- **Step 3** In the work pane, click the **BIOS** tab.
- **Step 4** Select a BIOS profile from the **BIOS Profile** area and click **Delete**.
- **Step 5** At the prompt, click **OK** to delete the BIOS profile.

## **Backing up a BIOS Profile**

### **Before you begin**

You must log in with admin privileges to perform this task.

- **Step 1** In the **Navigation** pane, click the **Compute** menu.
- **Step 2** In the **Compute** menu, select a server.
- **Step 3** In the work pane, click the **BIOS** tab.
- **Step 4** Select a BIOS profile from the **BIOS Profile** area and click **Take Backup**.
- **Step 5** At the prompt, click **OK** to take a backup of the BIOS profile.

### **What to do next**

Activate a BIOS profile.

## **Viewing BIOS Profile Details**

### **Before you begin**

You must log in with admin privileges to perform this task.

- **Step 1** In the **Navigation** pane, click the **Compute** menu.
- **Step 2** In the **Compute** menu, select a server.
- **Step 3** In the work pane, click the **BIOS** tab.
- **Step 4** Select a BIOS profile from the **BIOS Profile** area and click **Details**.
- **Step 5** Review the following information in the **BIOS Profile Details** window:

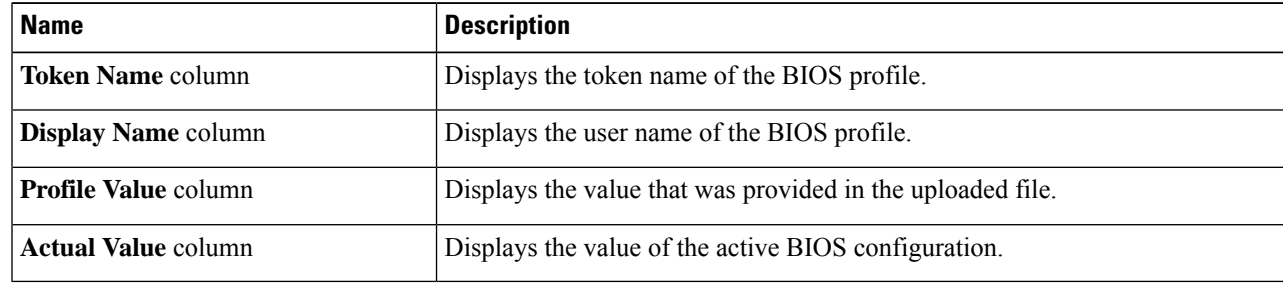

# <span id="page-37-0"></span>**Secure Boot Certificate Management**

Beginning with 4.2(2a) release, Cisco IMC allows you to upload up to ten certificates for configured secure HTTP Boot device. You can also delete and upload a new certificate for the specific boot device configured. Cisco IMC allows you to upload up to ten root CA Certificates.

## **Viewing Secure Boot Certificate Details**

You can view the details of a secure boot certificate, which is already uploaded.

### **Before you begin**

You must log in with admin privileges to perform this task. log in as admin

- **Step 1** In the **Navigation** pane, click the **Compute** menu.
- **Step 2** In the work pane, click the **BIOS** tab.
- **Step 3** Click the **Secure Boot Certificate Management** tab.
- **Step 4** From the certificates table, select the certificate, which you wish to view.

### **Step 5** Click the **View Secure Boot Certificate** icon above the table.

### **Step 6 View Secure Boot Certificate** dialog box is displayed.

You can view the following information:

### **Table 1: General Area**

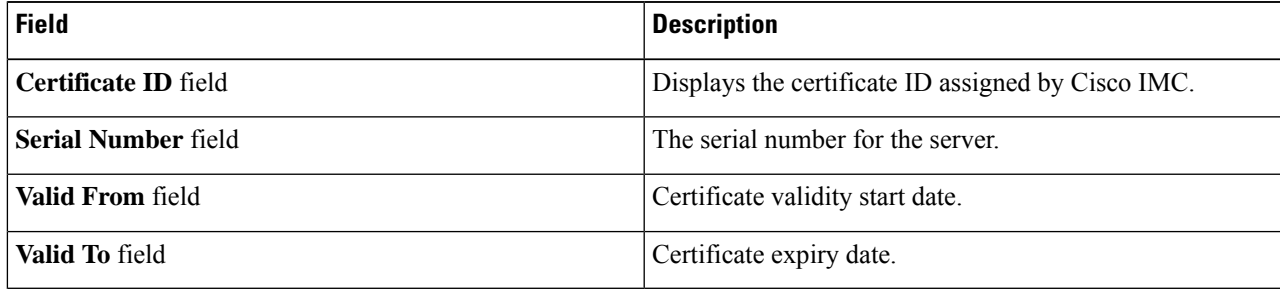

### **Table 2: Subject Area**

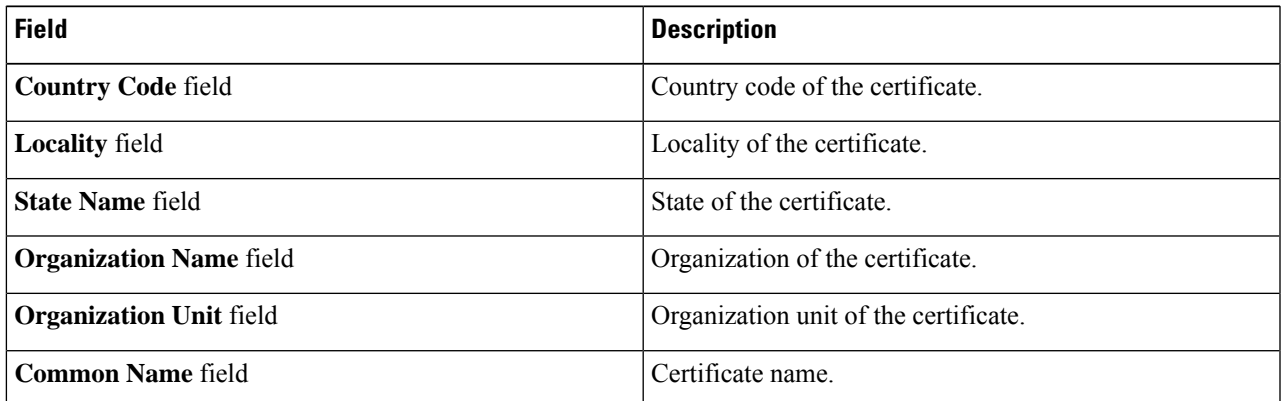

### **Table 3: Issuer Area**

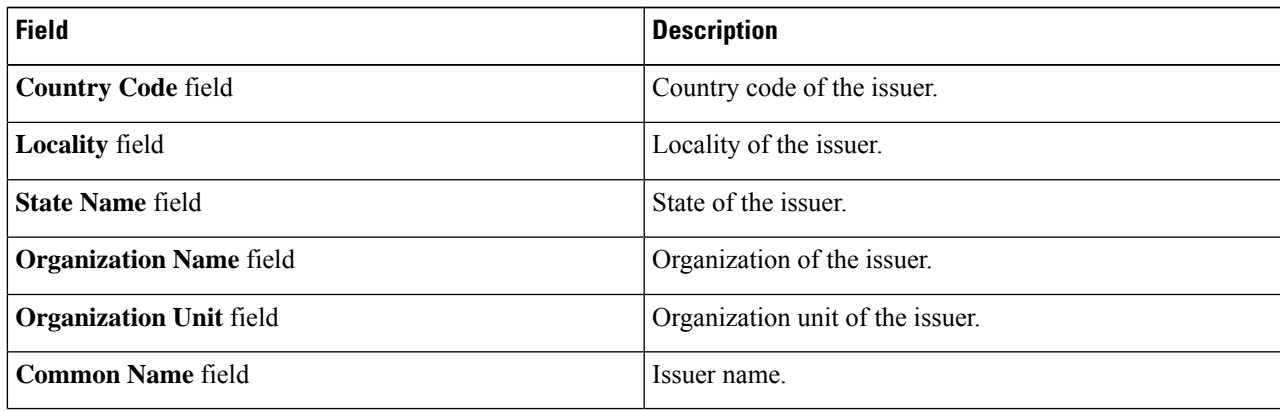

## **Uploading Secure Boot Certificate**

You can upload a boot certificate either from a remote server location or from local location.

### **Before you begin**

- You must log in with admin privileges to perform this task. log in as admin
- If you wish to upload using Local upload, ensure that the certificate file resides on a locally accessible file system.
- Ensure that the generated certificate is of type server.
- The following certificate formats are supported:
	- • .crt
	- • .cer
	- • .pem
- **Step 1** In the **Navigation** pane, click the **Compute** menu.
- **Step 2** In the work pane, click the **BIOS** tab.
- **Step 3** Click the **Secure Boot Certificate Management** tab.
- **Step 4** To upload the boot certificate, click the upload button  $(+)$ .
- **Step 5** You can upload the certificate using one of the following methods:
	- Paste the certificate directly in the paste certificate text field
	- Upload from local location
	- Upload from remote location

In the **AddSecure Boot Certificate**dialog box, update the fields as per your the method you wish to upload the certificate:

### **Table 4: Add Secure Boot Certificate**

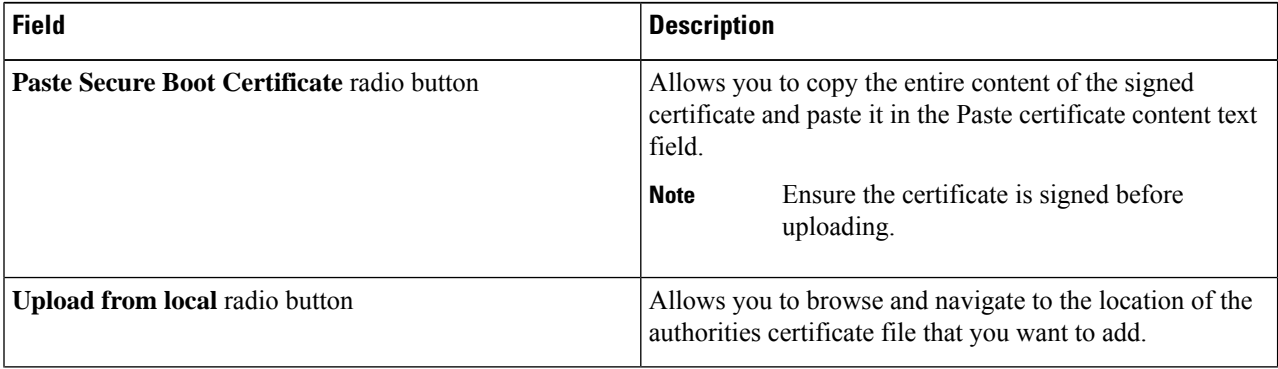

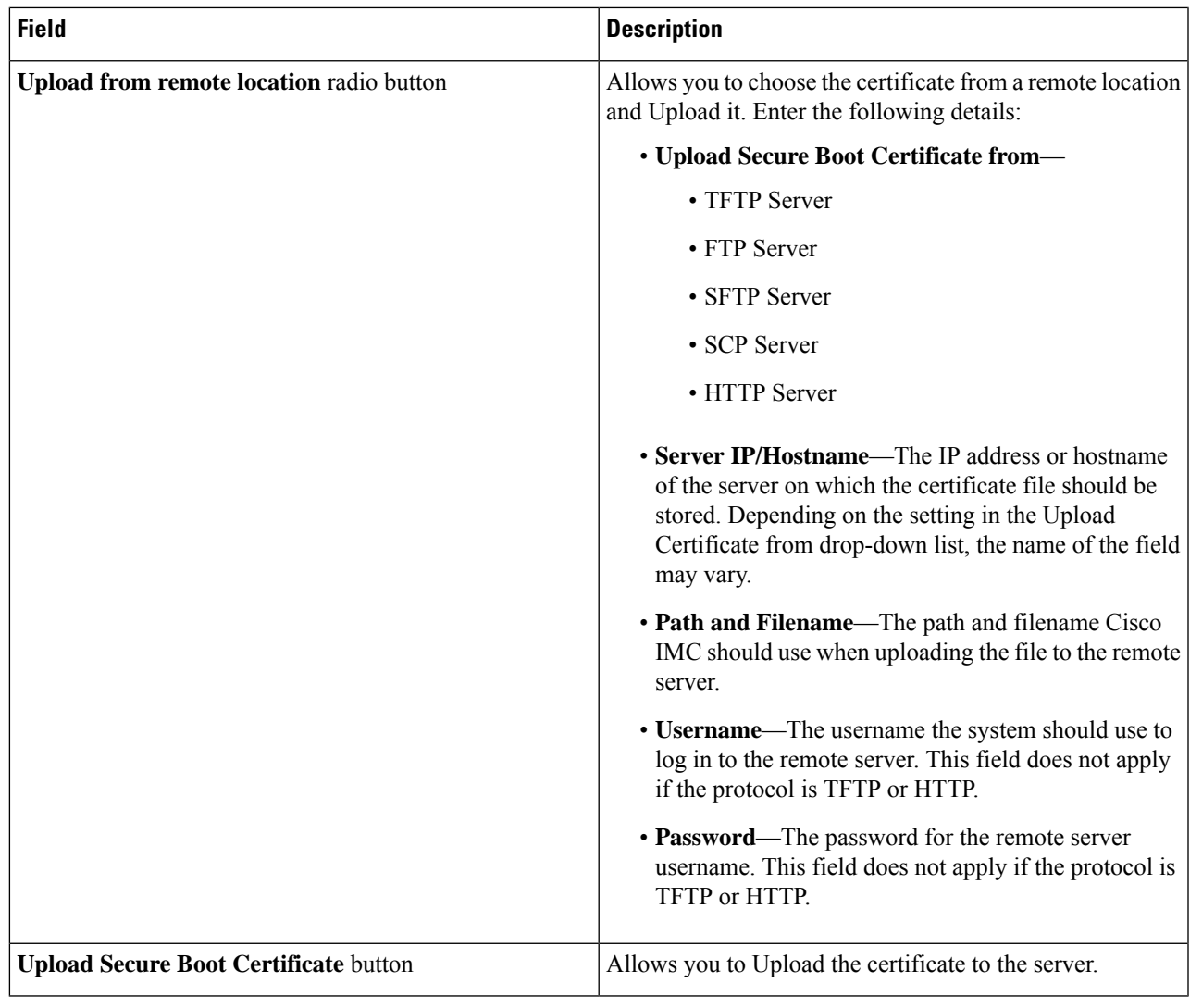

# **Deleting a Secure Boot Certificate**

You can delete a boot certificate which is already uploaded on Cisco IMC.

### **Before you begin**

You must log in with admin privileges to perform this task. log in as admin

- **Step 1** In the **Navigation** pane, click the **Compute** menu.
- **Step 2** In the work pane, click the **BIOS** tab.
- **Step 3** Click the **Secure Boot Certificate Management** tab.
- **Step 4** From the certificates table, select the certificate, which you wish to delete.
- **Step 5** Click the **Delete Secure Boot Certificate** icon above the table.

**Step 6** Click **Yes** to confirm.

# <span id="page-41-0"></span>**Setting Dynamic Front Panel Temperature Threshold**

The Dynamic Front Panel Temperature Threshold option allows you to set the upper critical threshold for the front panel temperature sensor.

- **Step 1** In the **Navigation** pane, click the **Chassis** menu.
- **Step 2** In the **Chassis** menu, click **Sensors**.
- **Step 3** In the **Sensors** pane, click the **Temperature** tab.
- **Step 4** Expand the **Dynamic Front Panel Temperature Threshold**area, and enter an upper critical threshold for the front panel temperature sensor in the **Critical** field. You can enter a value between 8 and 50.
- <span id="page-41-1"></span>**Step 5** Click **Save Changes**.

# **Persistent Memory Modules**

Cisco UCS C-Series Release 4.0(4) introduces support for the Intel<sup>®</sup> Optane™ Data Center persistent memory modules on the UCS M5 servers that are based on the Second Generation Intel<sup>®</sup> Xeon<sup>®</sup> Scalable processors. These persistent memory modules can be used only with the Second Generation Intel® Xeon® Scalable processors.

Persistent memory modules are non-volatile memory modules that bring together the low latency of memory and the persistence of storage. Data stored in persistent memory modules can be accessed quickly compared to other storage devices, and is retained across power cycles.

For detailed information about configuring persistent memory modules, see the Cisco UCS: [Configuring](https://www.cisco.com/c/en/us/td/docs/unified_computing/ucs/persistent-memory/b_Configuring_Managing_DC-Persistent-Memory-Modules.html) and [Managing](https://www.cisco.com/c/en/us/td/docs/unified_computing/ucs/persistent-memory/b_Configuring_Managing_DC-Persistent-Memory-Modules.html) Intel® Optane™ Data Center Persistent Memory Modules Guide.